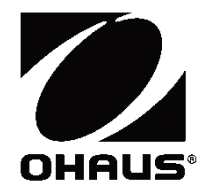

# スカウト **TM**天びんシリーズ‐**STX** 取扱説明書

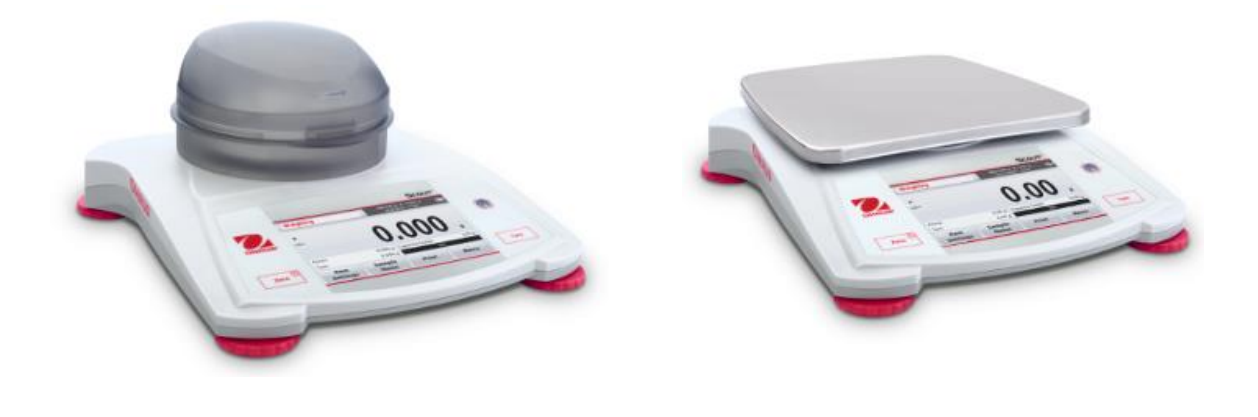

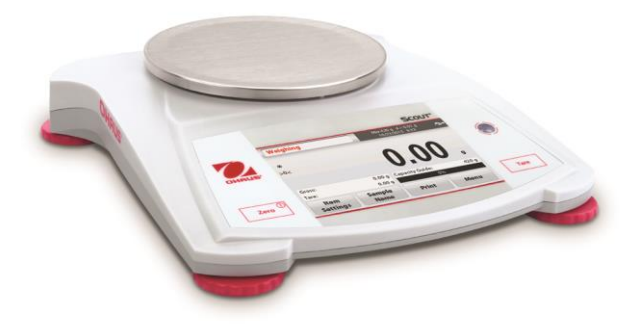

# 目次

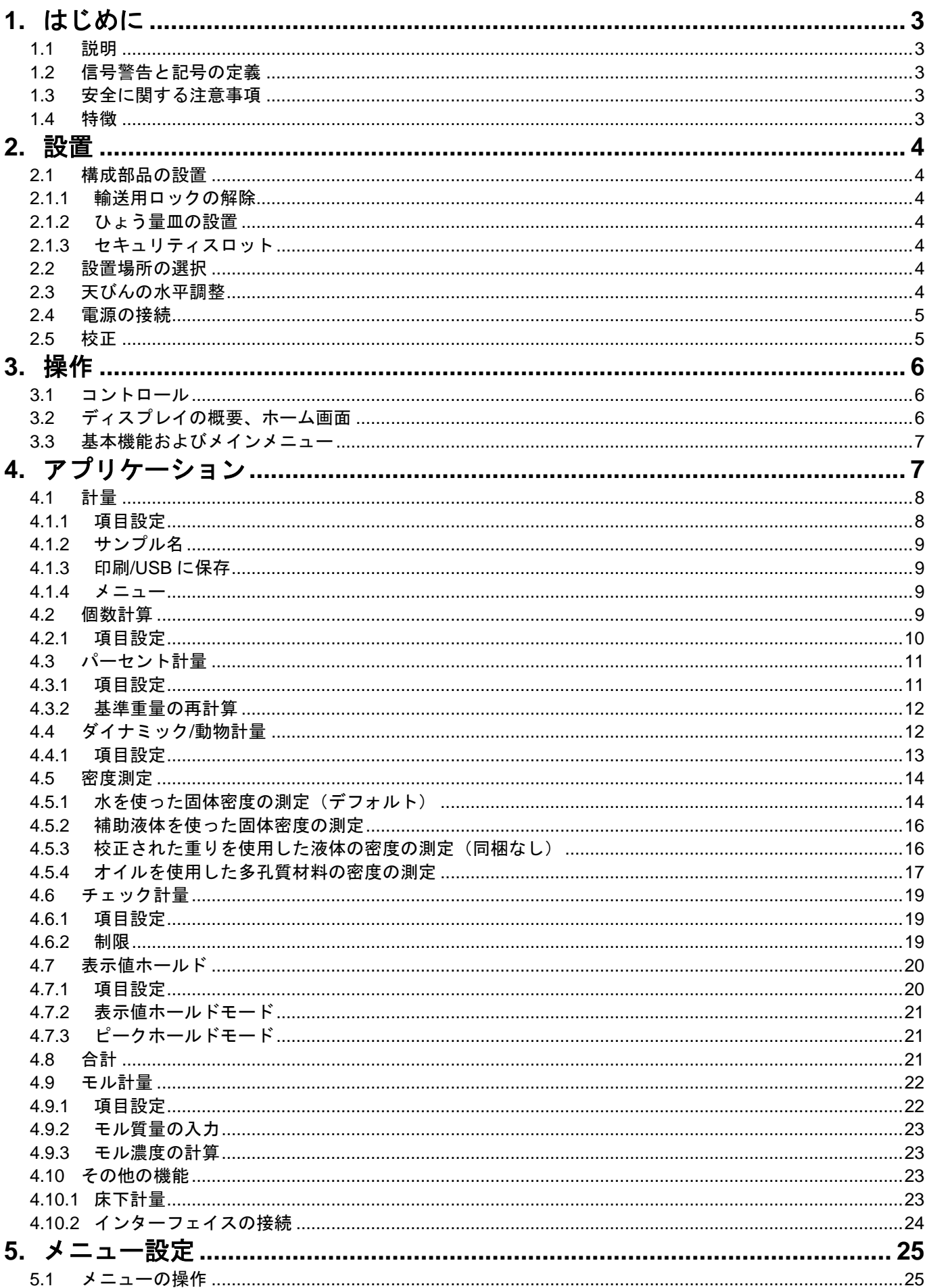

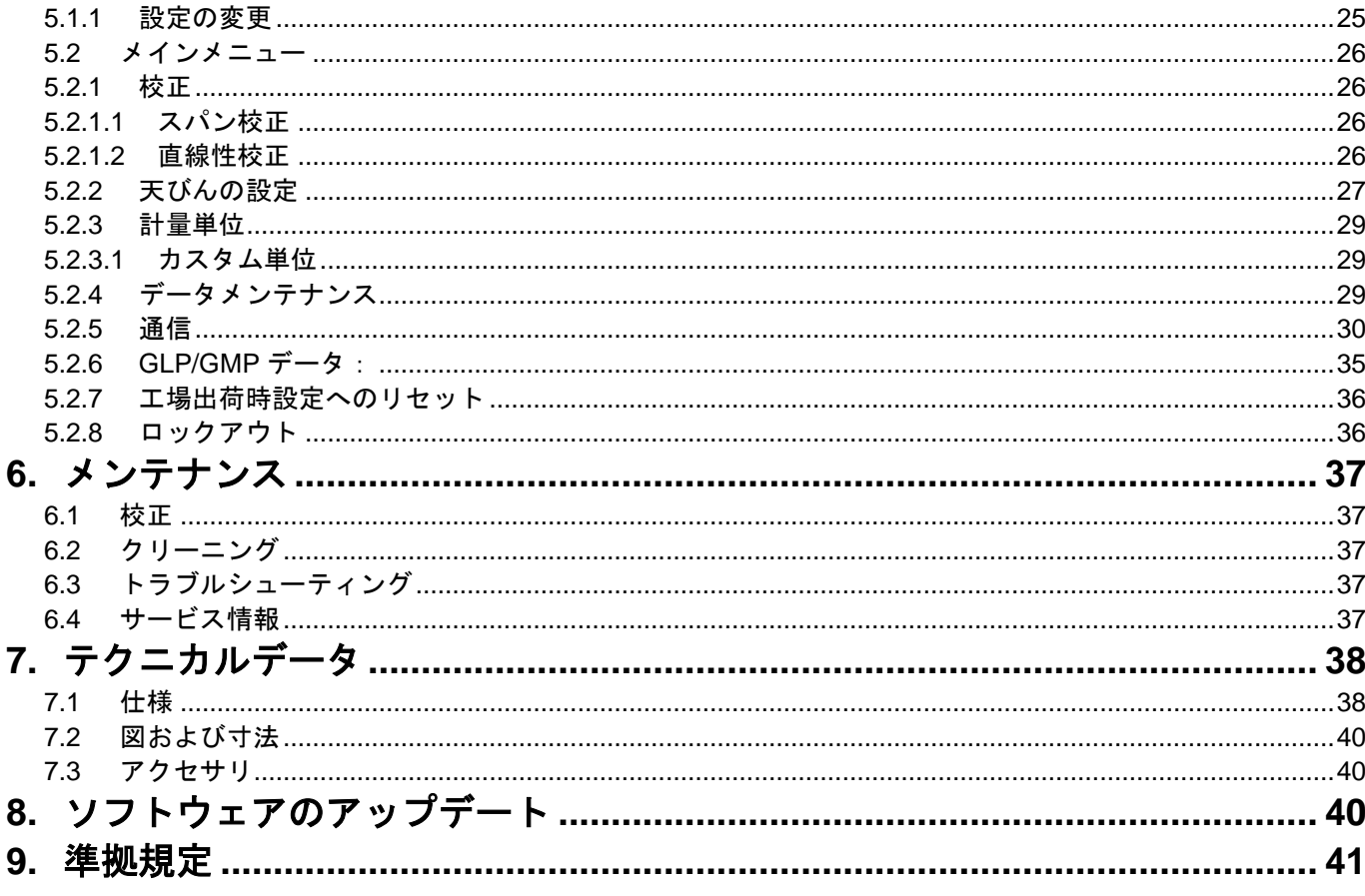

### **1.** はじめに

#### **1.1** 説明

スカウト STX 天びんは高品質の計量機器です。適切にお取扱いいただければ、長くご利用いただけます。 120 g から 8200 g までのモデルをご利用いただけます。

### **1.2** 信号警告と記号の定義

信号語および警告記号でマークされた安全に関する注意。これらは安全に関する問題と警告を示していま す。安全に関する注意事項を無視すると、ケガ、機器の損傷、誤作動および正しい結果が得られないなどの 問題が生じる場合があります。

#### 信号語

警告 中程度のリスクのある危険な状況を示し、防止措置を講じないと、ケガや死亡の恐れがあ ります。

注意 低リスクで、防止措置を講じないと、装置や財産の損傷、データの損失、またはケガの恐 れがあります。

注目 製品に関する重要な情報を示します。

注 製品に関する役に立つ情報を紹介します。

#### 警告記号

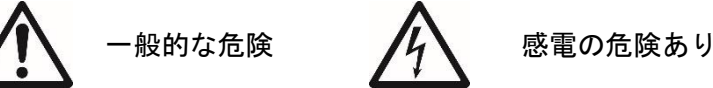

**1.3** 安全に関する注意事項

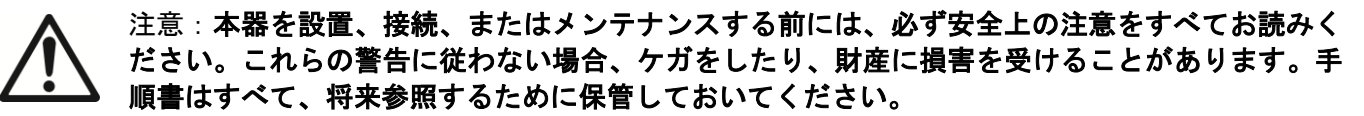

- データラベルに印刷された入力電圧範囲とプラグの種類が地域で使用されている AC 電圧に適合するこ とを確認してください。
- 電源コードが邪魔になったり、電源コードにつまずく可能性がないことを確認してください。
- 天びんは乾燥した環境でのみご使用ください。
- ひょう量皿の上に物を落とさないでください。
- 認定された、アクセサリと周辺機器のみ使用してください。
- 本器は本取扱説明書で指定された周囲条件でのみ操作してください。
- クリーニングを行うときは、装置の電源接続を外してください。
- 危険な環境や不安定な環境で本器を操作しないでください。
- メンテナンスは認定保守担当者のみが行ってください。
- 電源接続に手が届かないような位置に天びんを設置しないでください。

### **1.4** 特徴

タッチコントロール:グラフィック表示のタッチスク リーンで、すべての制御機能、アプリケーションおよび 機能を簡単に操作できます。

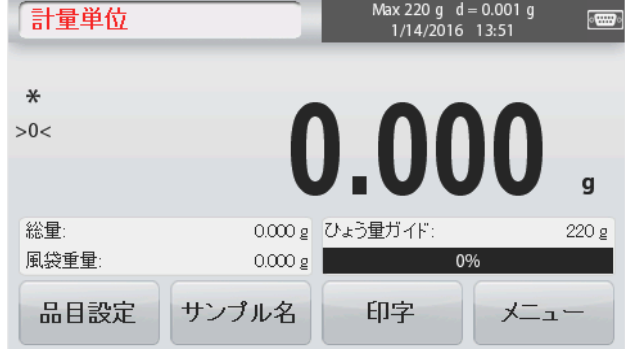

### **2.** 設置

### **2.1** 構成部品の設置

下の図と手順を参照して、スカウト天びんと構成部品を識別し、組み立ててください。天びんを使用する 前にすべての構成部品を組み立てておく必要があります。

#### **2.1.1** 輸送用ロックの解除

ダイヤル(ポインタ)を 90°反時計回りに回して、 天びんのサブプラットフォームの赤色の輸送用ロッ クを解除します。

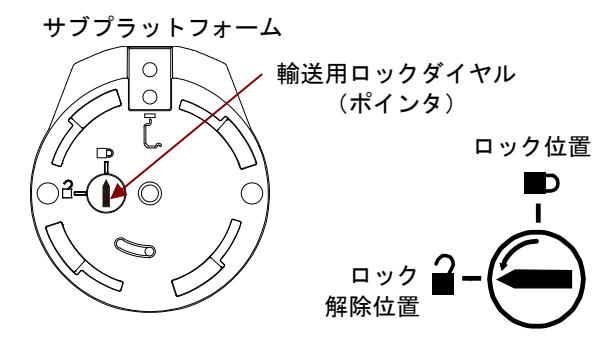

#### **2.1.2** ひょう量皿の設置

角型のプラットフォーム付の天びんはひょう量皿をサブプラットフォームに設置し、ロックされるまで反 時計回りに回転させます。丸型のプラットフォームはサブプラットフォームに真っすぐに差し込みます。

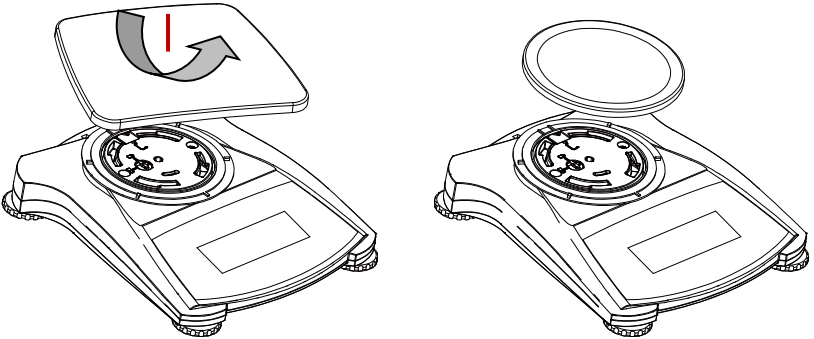

#### **2.1.3** セキュリティスロット

セキュリティスロットは、天びんの後部にあって、オプションのケーブルおよびロックアクセサリで天び んを固定できるようにします。

### **2.2** 設置場所の選択

最高の性能を発揮するために、スカウト天びんは清潔で安定した場所でご使用ください。強い風、急激な 温度変化、磁場、振動のある場所、または磁場を発生させる機器の周辺には設置しないでください。

### **2.3** 天びんの水平調整

スカウト天びんには、照明付き水準器があります。正確なひょう量の ために、これを参考にして天びんを水平に調整してください。天びん正 面の小さな丸窓に水平を示す気泡があります。天びんを水平に保つに は、気泡が円の中央に来るように四隅の水平調整脚を調整します。 設置場所を変更するたびに、天びんが水平に設置されていることを確認 してください。

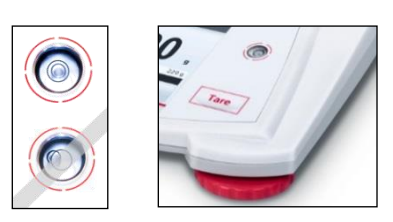

[ユーザー設定] メニューの [水平調整アシスト t] 画面をご覧くださ い。

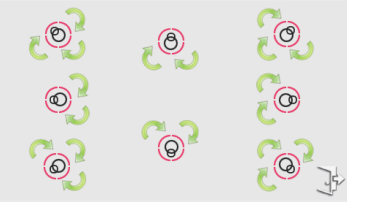

### **2.4** 電源の接続

AC アダプタの取付け

電池が不要な場合、天びんの電源には AC 電源を使用します。まず、AC アダプタ(同梱品)を天びん後部の AC アダプタ入力ジャックに接続し、次に AC プラグをコンセントに接続します。

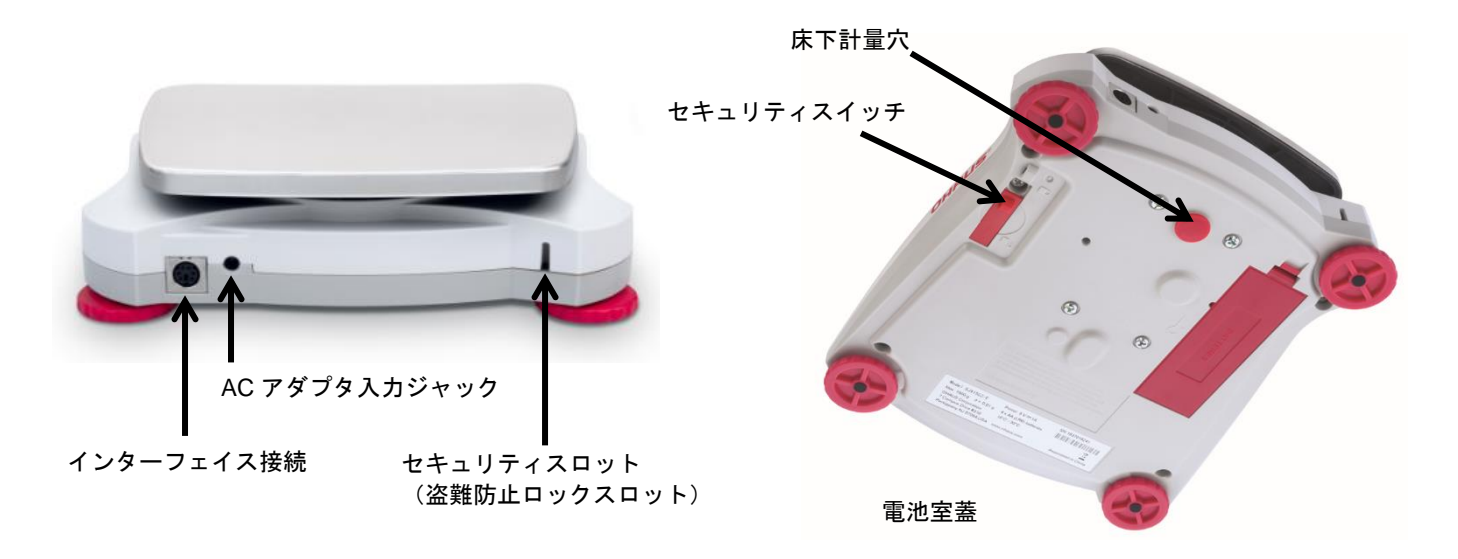

#### 電池の挿入

4 本の「単三」電池を電池室の極表示に従って、正しい向きで取り付けます。

#### **2.5** 校正

天びんを初めて設置する場合や別の場所に移動した場合、正確な計量結果を保証するために天びんを校正 する必要があります。好みにより、外部分銅を使って、天びんを手動で校正することもできます。校正を開 始する前に、適切な校正分銅を用意してください。分銅および校正手順については、「校正」および「仕様」 の項を参照してください。

# **3.** 操作

### **3.1** コントロール

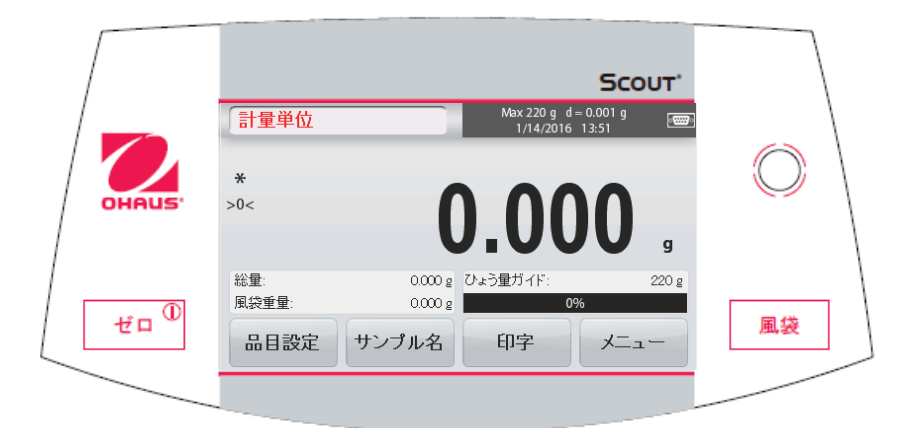

### ボタンの機能

表 3-1

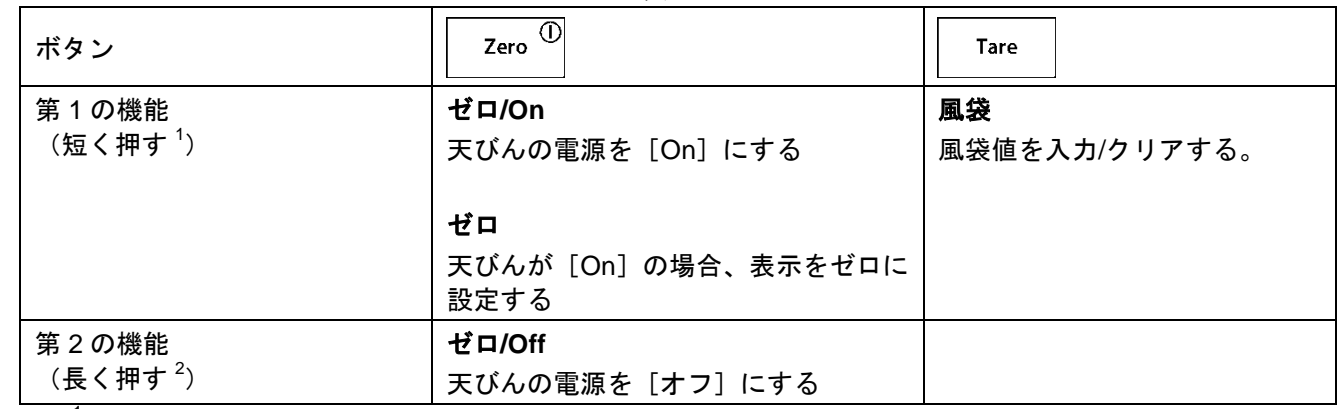

注: <sup>1</sup>短く押す:1 秒未満の間押します。  $2$ 長く押す: 2 秒以上押し続けます。

### **3.2** ディスプレイの概要、ホーム画面

本器は、タッチセンサー式のディスプレイを使用しています。エリアとボタンにタッチして、本器の機能 を制御します。

### メインアプリケーション画面:

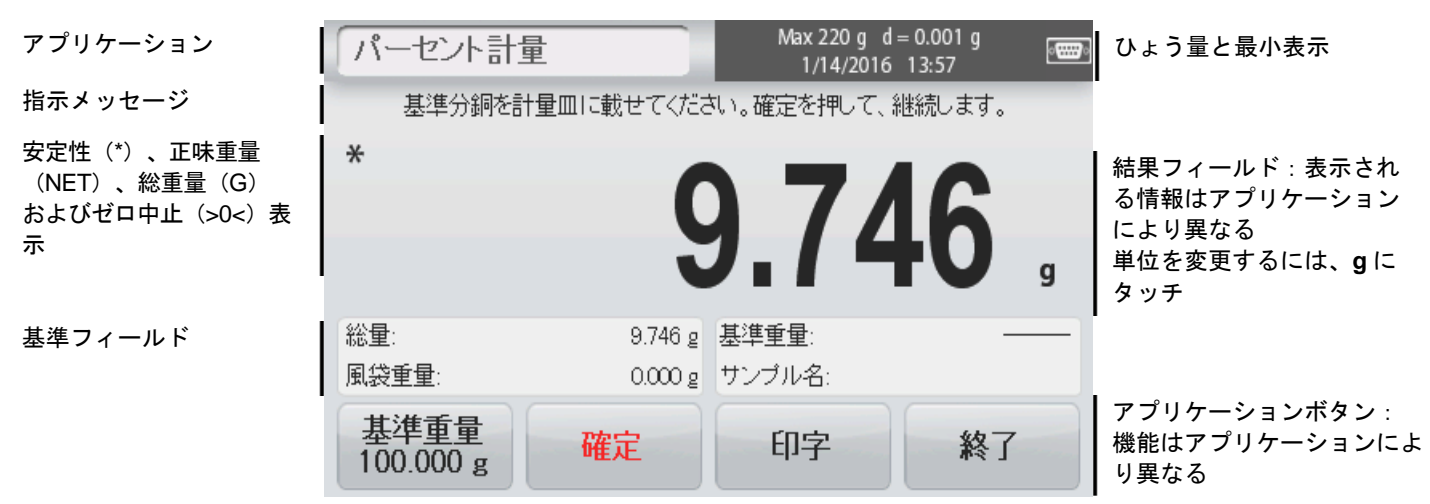

### スカウト **TM** 天びんシリーズ‐**STX JP-7**

### **3.3** 基本機能およびメインメニュー

- 計量: [ゼロ]を押して、ディスプレイをゼロに設定します。サンプルをひょう量に置きます。ディス プレイに総重量が表示されます。
- 風袋計量: ひょう量皿に何も載せずに、[風袋]を押してディスプレイをゼロに設定します。空の容器を ひょう量皿に置いて、[風袋]を押します。容器に被計量物を追加すると、正味重量が表示され ます。容器を取り除くと、容器の重量が負の数字で表示されます。[風袋]を押してクリアしま す。
- メニューおよび画面の操作

校正:

[メニュー]にタッチして、メニュー一覧を表示します。

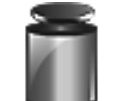

タッチして校正オプションを表示します。

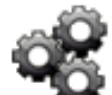

天びん設定: タッチして、天びんの設定を表示します。

計量単位: タッチして計量単位を表示します。 mç

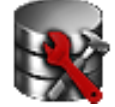

データメンテナンス:

タッチして、データメンテナンスオプションを 表示します。

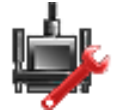

通信: タッチして COM デバイス設定とプリンタ設定 を表示します。

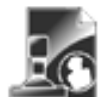

### **GLP/GMP** データ: トレーサビリティ用のユーザーデータを挿入し ます。

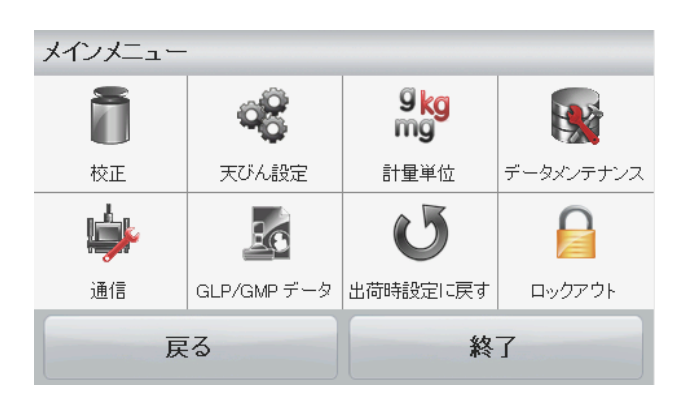

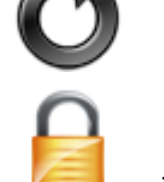

#### 出荷時設定へ戻す:

タッチして工場出荷時設定にリセッ トします。

#### ロックアウト:

タッチして、ロックアウトメニュー 一覧にアクセスします。

# **4.** アプリケーション

天びんはさまざまなアプリケーションモードで動作するように設定できます。 アプリケーションエリアの左上のボタンにタッチして、モードを選択します。

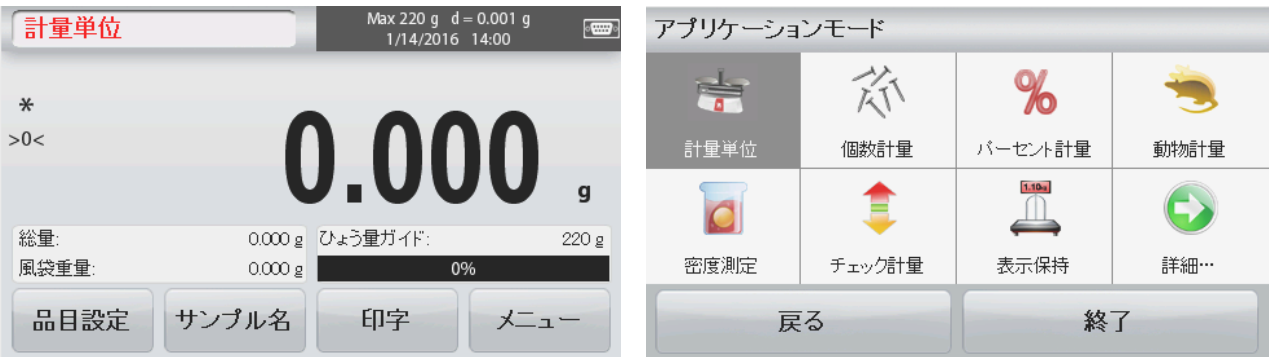

スカウト天びんには次のアプリケーションが内蔵されています。

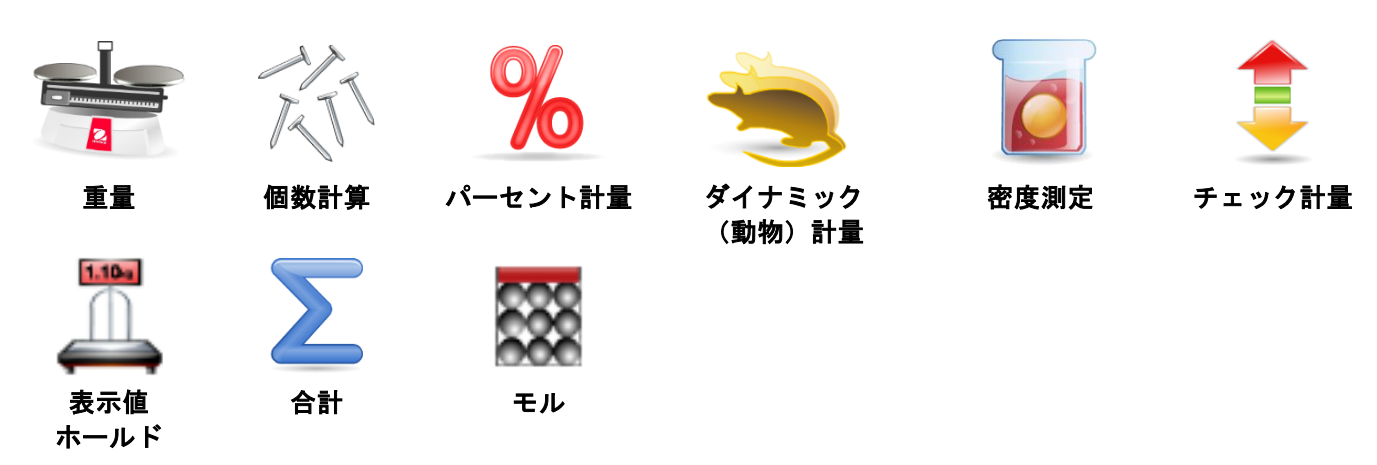

注:アプリケーションを使用する前に天びんが水平調整され、校正されていることを確認してください。

### **4.1** 計量

このアプリケーションを使用して、選択した測定単位の重量を判定します。

#### 計量

- 1. ホーム画面の左上で[計量単位]を選択します(このアプリケーションはデフォルトです)。
- 2. 必要に応じて[風袋]または[ゼロ]を押して開始します。
- 3. 被計量物をひょう量皿に置いて、重量を表示します。安定していれば、**\***が表示されます。 結果の値が有効な測定単位でメインの計量行に表示されます。

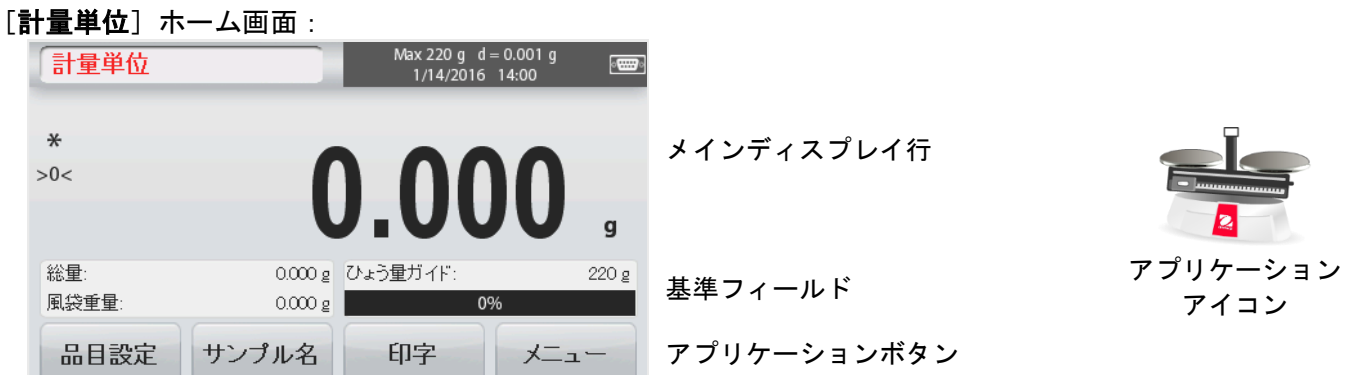

#### **4.1.1** 項目設定

現在の設定を表示または調整するには

[品目設定]ボタンにタッチします。設定画面が表 示されます。

ひょう量バー:計量のメイン画面にひょう量ガイ ドを表示するには、[オン]にします。

- 計量単位:表示単位を選択します。
- 印刷設定:印刷設定を表示または調整します。

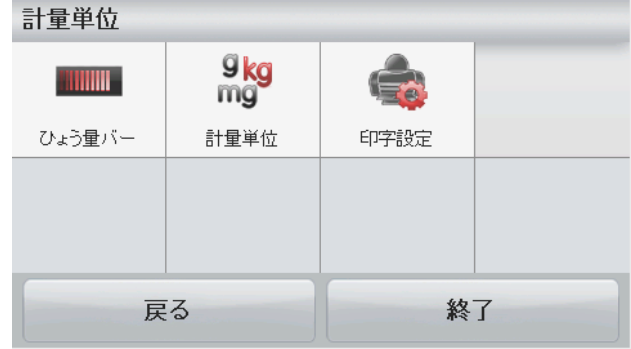

#### **4.1.2** サンプル名

英数字キーパッドでサンプル名を入力し、[保存]を押して名前を保存して、計量モードのメイン画面に 戻ります。小文字と大文字を切り替えるには、 ← を押します。

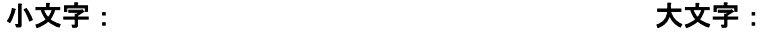

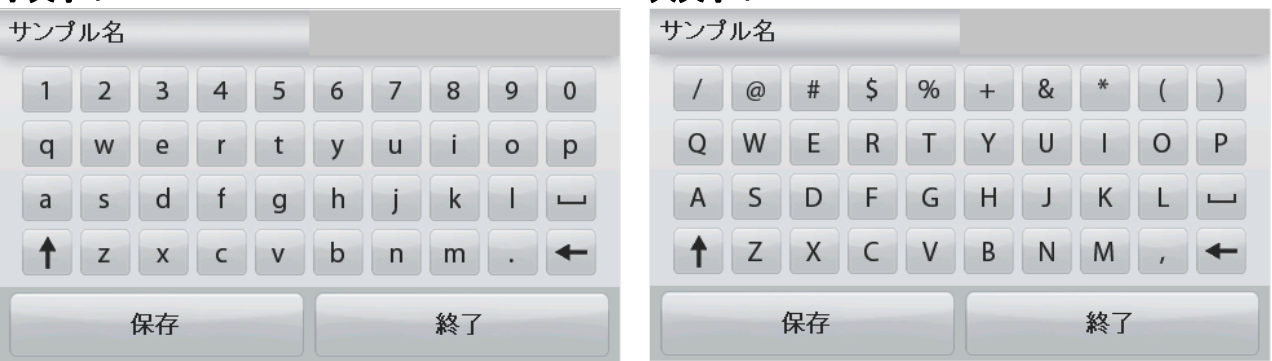

#### **4.1.3** 印刷**/USB** に保存

[印字設定]メニューの設定に基づいて、情報を印刷します。

注:オプションのインターフェイスキット(別売り)が取り付けられていないと、このボタンは無効になり ます。

USB ホストインターフェイスキットが取り付けられている場合、「Save to USB]が表示されます。

#### **USB** に保存

USB メモリーを USB スロットに挿入します。次に、[USB に保存]ボタンを押して、データを USB メ モリーに保存します。保存すると、ボタンは一時的に色がオレンジに変わります。

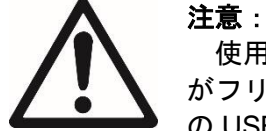

使用する USB メモリーによっては、一部のデータが天びんから送信されなかったり、表示 がフリーズしたりする場合があります。このような場合は、その USB メモリーを抜いて、別 の USB メモリーを試してみてください。

USB メモリー上のデータが消えてしまったり、天びんに接続している間に USB メモリーが 壊れたりした場合、オーハウスは一切責任を負いません。

問題発生のリスクを最小限に抑えるために、高品質の USB メモリーをご使用ください。 詳しくは、USB ホスト手順マニュアルをお読みください。

#### **4.1.4** メニュー

メインメニューのオプションを表示します。

### **4.2** 個数計算

このアプリケーションを使用して、重量が一定のサンプルの個数を計算します。

- 1. ホーム画面の左上部分で[個数計量]を選択します。
- 2. 必要に応じて[風袋]または[ゼロ]を押して開始します。
- 3. 平均個数重量(APW)を確定します。デフォルト(または前回の)APW が表示されます。
- 4. サンプルをひょう量皿に置いて、メインディスプレイ行に個数を表示します。

 $9<sub>kg</sub>$ 

mg

計量単位

終了

印字設定

**AUTO** 

自動最適化

戻る

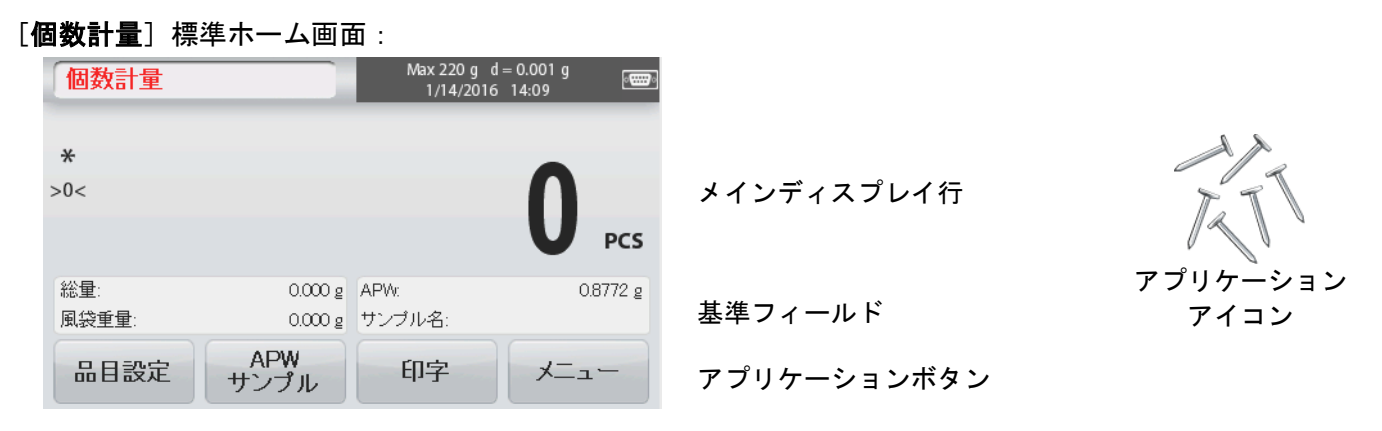

個数計量

**OHAUS** 

サンブル名

APW/サンプル

#### **4.2.1** 項目設定

現在の設定を表示/調整するには、 [品目設定] ボタンにタッチします。 [品目設定]ボタンにタッチします。設定画面が表示されます。

サンプル名:英数字キーパッドでサンプル名を入 力し、[保存]を押して名前を保存して、右に示 した[品目設定]画面に戻ります。

自動最適化:サンプルを追加したときにサンプル の重量を自動的に再計算して、個数計算の精度を 向上させます。 デフォルトでは、[自動最適化]は[オフ]に なっています。

計量単位:表示単位を選択します。

印刷設定:印刷設定を表示または調整します。

**4.2.2 APW/**サンプル:テンキーでサンプルに APW とサンプルサイズを入力して設定します。

#### サンプル平均重量(**APW**)最適化

新しい種類のサンプルの個数を計算するたび、 少数のサンプルを使用して、1 個の公称重量(平 均個数重量 = APW)を確立する必要がありま す。この APW は、別の APW に置き換えられるま で、保存されます。

APW 値を確立するには、APW とサンプルの 2 つの方法があります。

#### $\overline{2}$ 3 0.8772 g  $\overline{1}$ 5  $\overline{4}$ 6 保存 8 9 7 Clear サンプル 終了  $\overline{0}$

#### **APW**:

#### 既知のサンプル平均重量(**APW**)の設定

APW 値を直接調整するには、[**APW**]ボタン にタッチします。

数字入力ウィンドウが表示されます。

必要な APW 重量をキー入力して、[保存]を 押します。

ディスプレイがアプリケーションのホーム画面 に戻り、新しい APW 値がリファレンスウィンド ウに表示されます。

#### サンプル:

新しいサンプル平均重量(**APW**)の設定‐派生

新しい APW を確立するには、 [サンプル] ボ タンにタッチします。 数字入力ウィンドウが表示されます。 必要なサンプルサイズ (1~10000個) をキー入 力して、[保存]を押します。 ディスプレイがアプリケーションのホーム画面

に戻ります。画面の指示に従って、新しい APW を確立します。

ひょう量皿に基準分銅を置いて、[確定]を押 して続けます。表示されたサンプルサイズが使用 されます。新しい APW 値がリファレンスウィン ドウに表示されます。

メイン画面に戻り、新しい APW 値が計算され ます。

#### 個数計量  $rac{1}{2}$ 1/14/2016 14:12 基準分銅を計量皿に載せてください。確定を押して、継続します。  $\ast$ 総量 8.771 g APW 0.000g サンプルサイズ: 風袋重量  $10$ 確定 戻る 終了

### **4.3** パーセント計量

パーセント計量を使用して、サンプルの重量を事前に設定した基準重量のパーセンテージとして表示します。 デフォルト(または前回)の基準重量が表示されます。

- 1. ホーム画面の左上部分で[パーセント計量]を選択します。
- 2. ひょう量皿にサンプルを置きます。サンプルと基準重量の差が重量とパーセンテージの両方で表示 されます。
- [パーセント計量]ホーム画面:

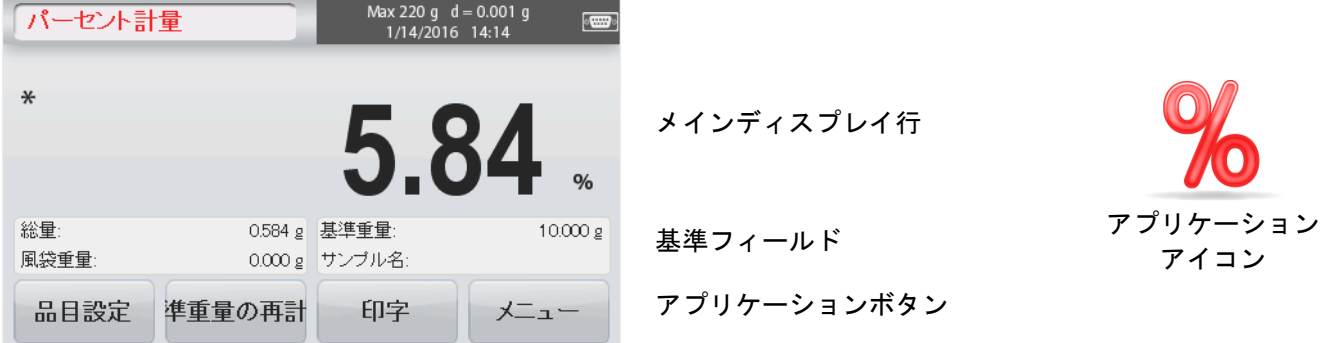

#### **4.3.1** 項目設定

現在の設定を表示または調整するには

[品目設定]ボタンにタッチします。設定画面 が表示されます。

サンプル名:英数字キーパッドでサンプル名を入 力し、[保存]を押して名前を保存します。

計量単位:表示単位を選択します。

印刷設定:印刷設定を表示または調整します。

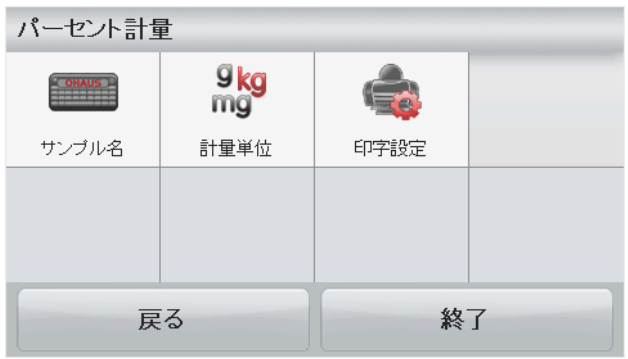

#### **4.3.2** 基準重量の再計算

新しい基準重量値を確立するには、[基準重量の 再計算]ボタンにタッチします。画面の指示に従っ て、新しい基準重量を確立します。

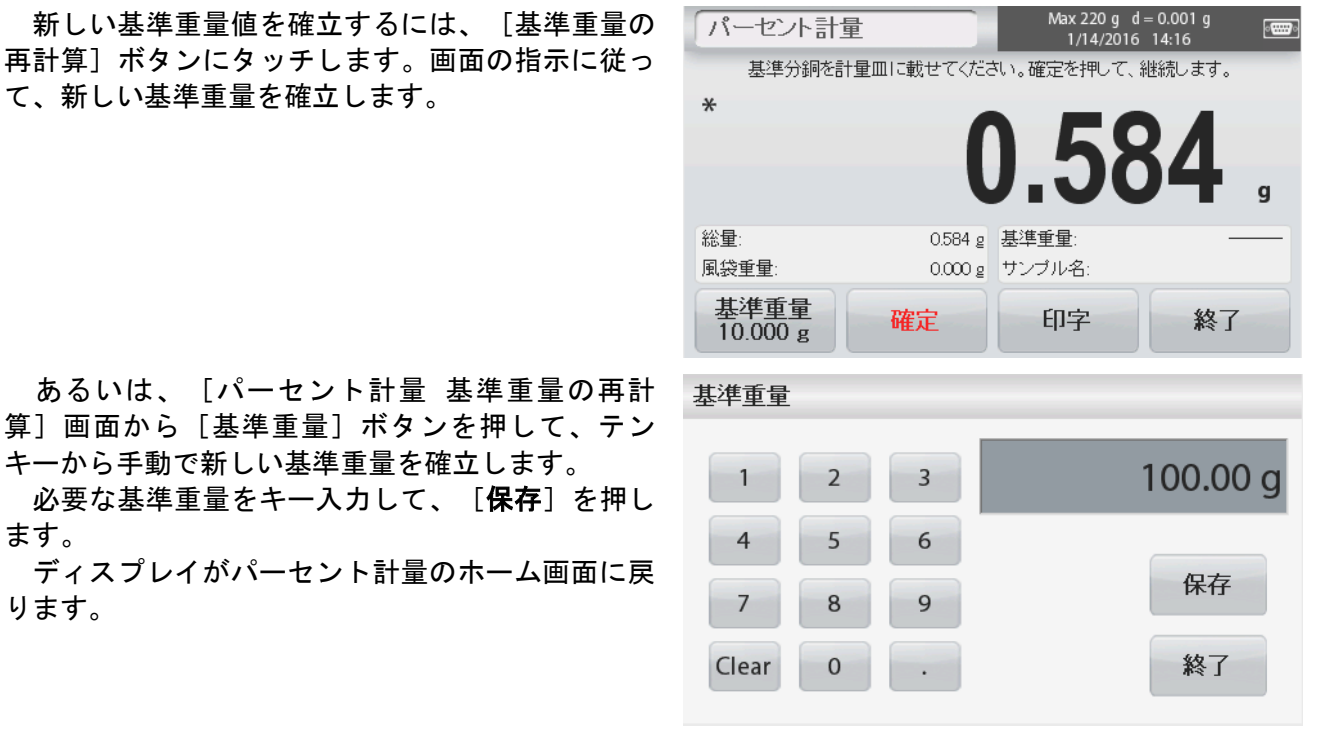

# ります。

キーから手動で新しい基準重量を確立します。

必要な基準重量をキー入力して、「保存」を押し

### **4.4** ダイナミック**/**動物計量

このアプリケーションを使用して、動く動物などの不安定な負荷を計量します。 [マニュアル(手動)] (キーを押して開始/停止)と[自動](自動的に開始/停止)の 2 種類に開始/リセットモードを選択できま す。

#### [**DYNAMIC WEIGHING**]ホーム画面:

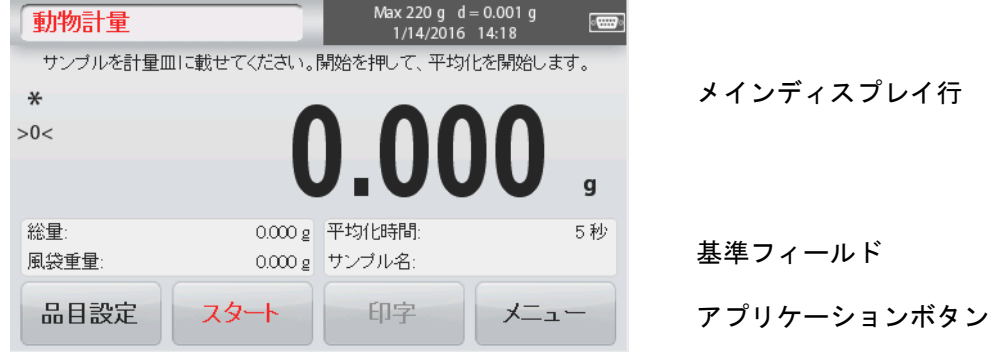

メインディスプレイ行

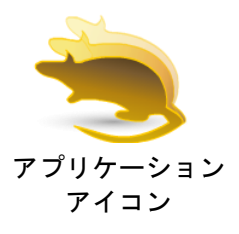

#### 動物計量 - 手動(デフォルト)

- 1. ホーム画面の左上部分で[動物計量]を選択します。
- 2. 必要に応じて[風袋]または [ゼロ]を押して開始します。
- 3. ひょう量皿にサンプルを置きます。 [スタート]ボタンを押します。
- 4. 天びんがカウントダウンを開始します(平均化 プロセス)。 カウントダウン中、情報行に残り時間が表示さ れます。 必要に応じて、[ストップ]を押して、ホーム 画面に戻ります。

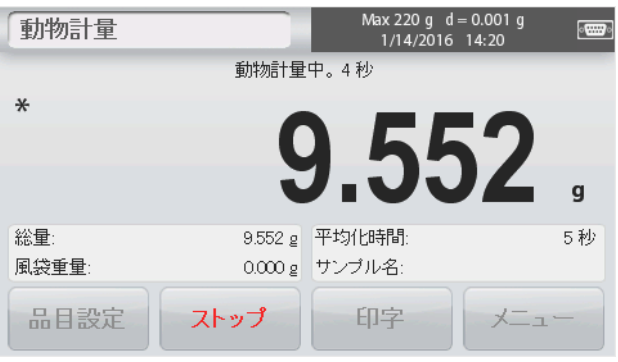

ます。

#### スカウト **TM** 天びんシリーズ‐**STX JP-13**

5. カウントダウンが終了すると、結果が表示され て保持されます。[クリア]を押して、保持し た重量を消去し、初期画面に戻ります。

注:新しい動物計量サイクルを開始する前に、ひょう 量皿を空にしてください。

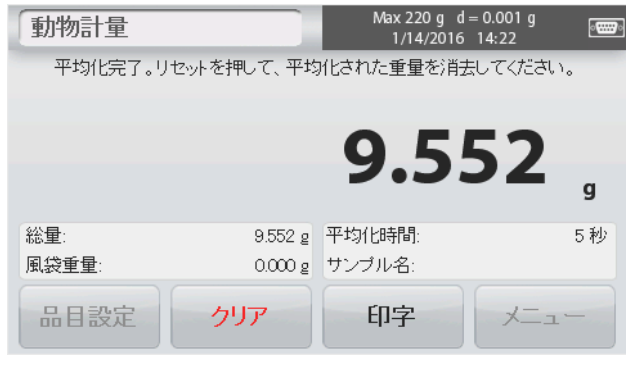

#### **4.4.1** 項目設定

現在の設定を表示または調整するには:

[品目設定]ボタンにタッチします。設定画面が表 示されます。

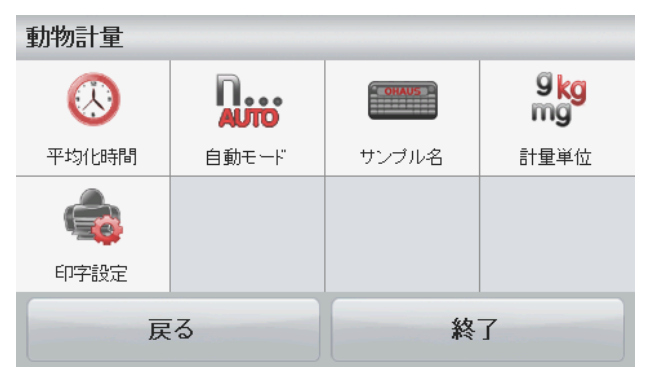

平均化時間:平均化時間は 1~99 秒の間で設定でき ます。

デフォルト値は 5 秒です。

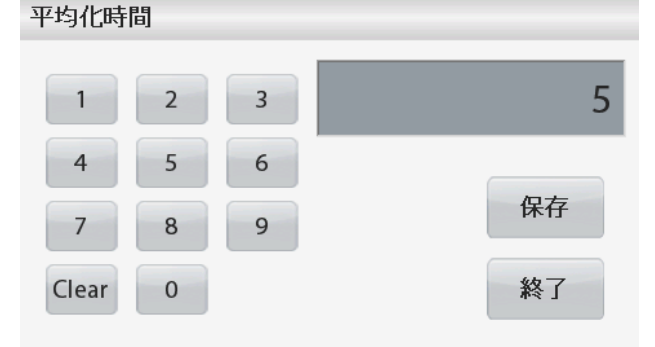

#### 自動モード:

被計量物(動物)がひょう量皿に載せられるとサ イクルが始まり、保持された値は、被計量物(動 物)がひょう量皿から取り除かれると自動的にリ セットされます(10 秒遅延)。

サンプル名:英数字キーパッドでサンプル名を入力 し、[保存]を押して名前を保存します。

計量単位:表示単位を選択します。

印刷設定:印刷設定を表示または調整します。

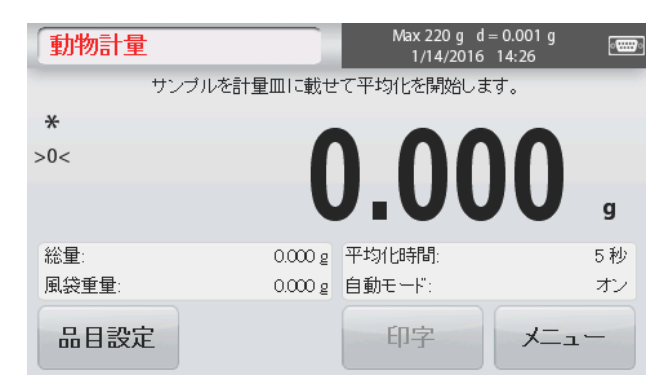

アプリケーション アイコン

### **4.5** 密度測定

スカウト天びんを使用して、固体および液体を含めた被計量物の密度を判定できます。 密度判定キット(同梱されず、別売り)は、オーハウス スカウト STX で使用するように設計されています。 ただし、密度測定の要件を満たすどんな実験装置でも使用できます。床下計量フックは、固体の重量が 200 g 以上の場合に使用することをお勧めします。

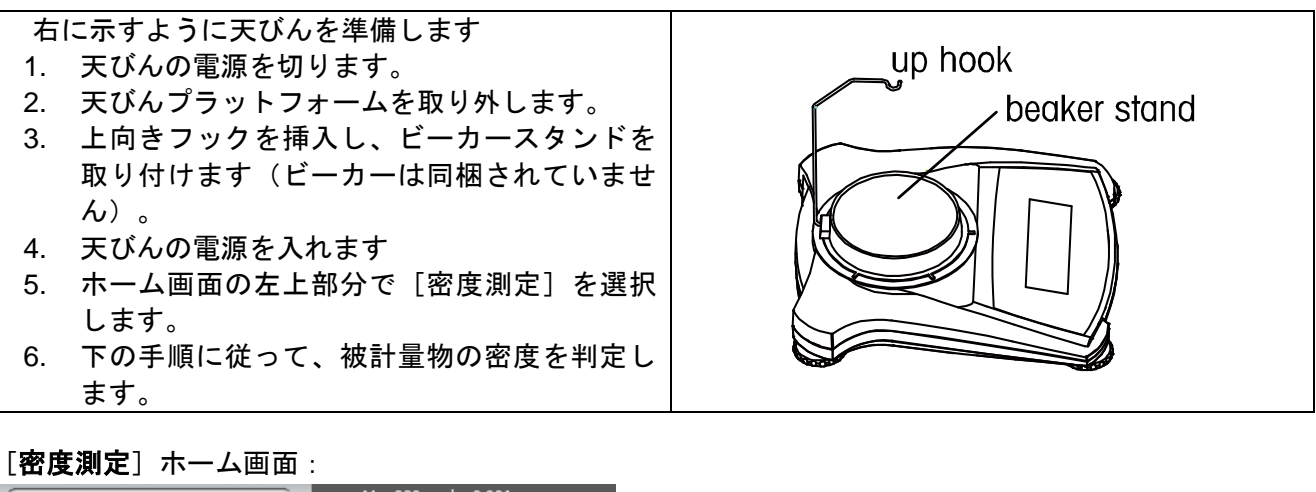

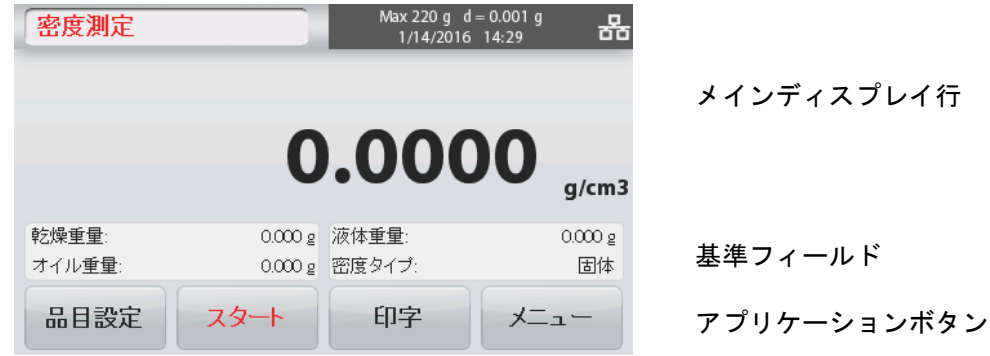

#### **4.5.1** 水を使った固体密度の測定(デフォルト)

[品目設定]ボタンを押して、[密度測定]の [**設定**] 画面を開きます。

以下の[**Setups**]が選択されていることを確認 します。

- ✓ 密度タイプ: 固体
- 補助液:水
- **√ 多孔性物質:オフf**

水温値を調整するには、 [水温] ボタンにタッチ します。

数字入力ウィンドウが表示されます。 実際の水温を入力し、[保存]を押します。 天びんは、入力した水温値に基づいて、水の密度 を計算します(内部参照テーブル)。精密温度計を 使用して、実際の水温を測定します。

[戻る]を押して、[密度測定]のホーム画面に 戻ります。

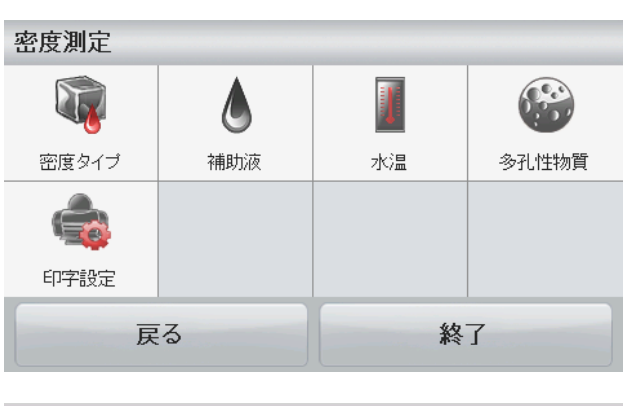

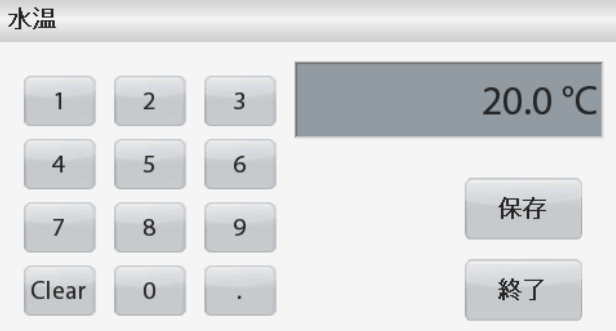

### スカウト **TM** 天びんシリーズ‐**STX JP-15**

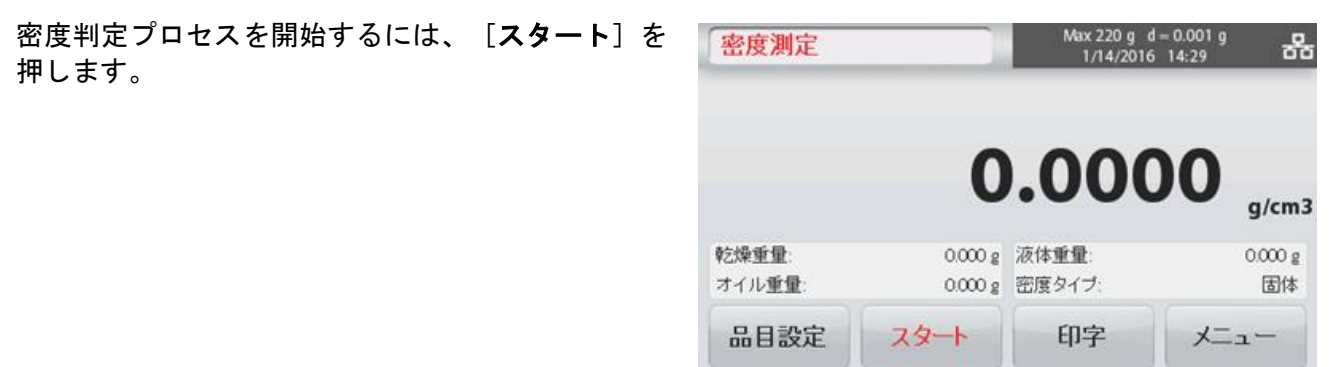

#### 手順 **1/2**‐空中でサンプルを計量します。

[スタート]を押します。画面の指示に従い、[確定]を押して、乾燥サンプル重量(「空中」)を保存 します。

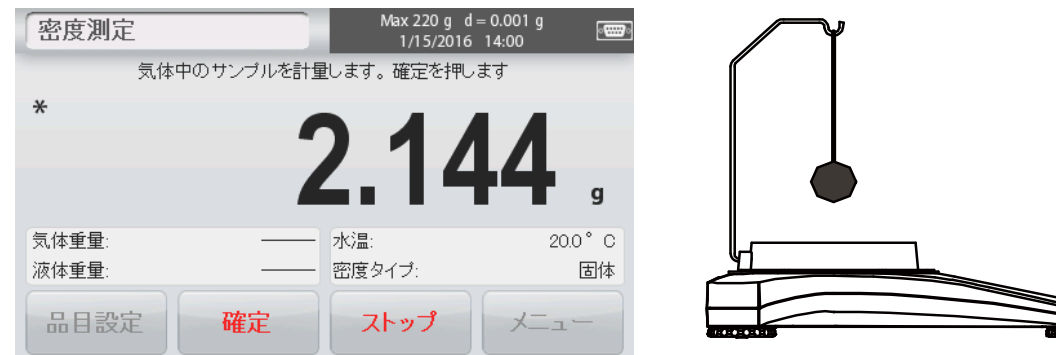

### 手順 **2/2**‐液体中のサンプルを計量します。

画面の指示に従い、[確定]を押して、サンプル重量(「液体中」)を保存します。

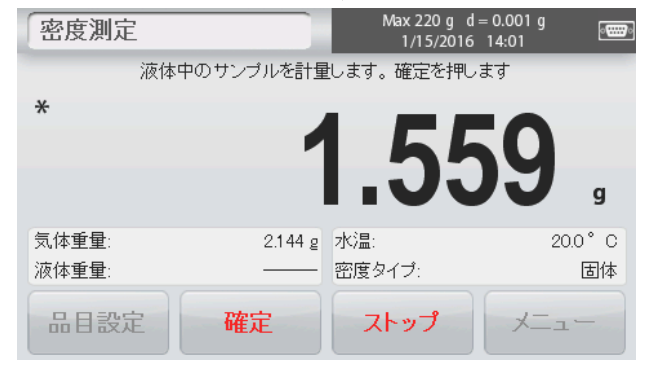

必要な重量が判定されると、アプリケーション画面に サンプルの密度が **g/cm<sup>3</sup>**で(空中での重量、水中での 重量と共に)表示されます。

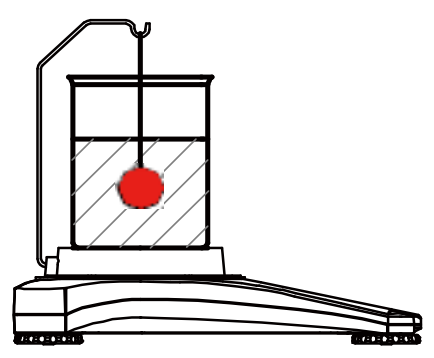

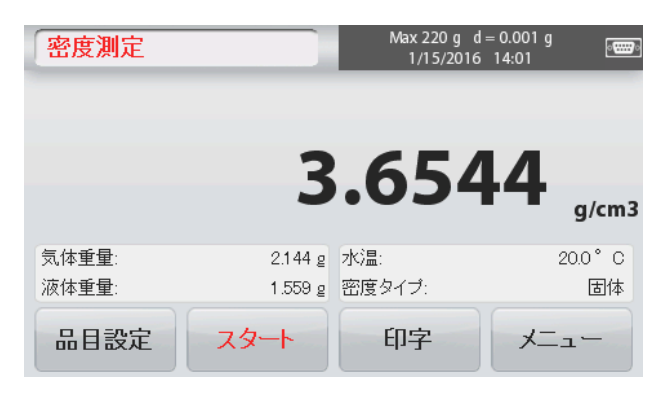

[スタート]を押して、すべての重量をリセットして、プロセスを再起動します。 天びんを使用し、水を使用して浮力材の密度を測定することもできます。

密度判定の手順 2 を除いて、上の固体材料と同じ手順に従って、サンプルを液体に完全に浸かるまで押し 下げます(特別な工具が必要、同梱なし)。

#### **4.5.2** 補助液体を使った固体密度の測定

この機能を有効にするには、「品目設定]画面に移動して、以下を選択します。

- √ 密度タイプ: 固体
- ✓ 補助液: その他
- ✓ 多孔性物質:オフ

表示されているデフォルト値(液体密度など)が正しいことを確認します。

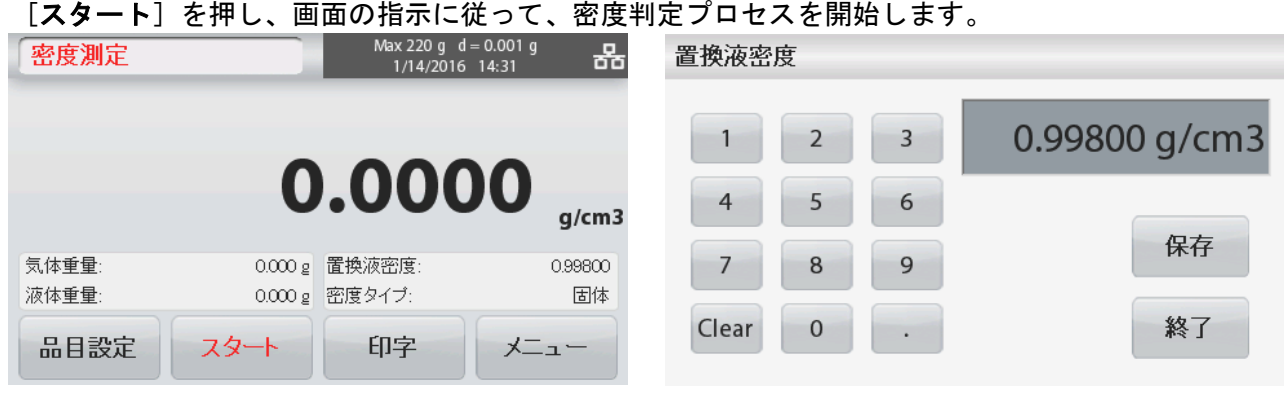

#### **4.5.3** 校正された重りを使用した液体の密度の測定(同梱なし)

この機能を有効にするには、[品目設定]画面に移動して、以下を選択します。

- ✓ 密度タイプ:固体
- 注: [密度タイプ] を [液体] に設定すると、液体 タイプと多孔質材料の選択が無効になります。

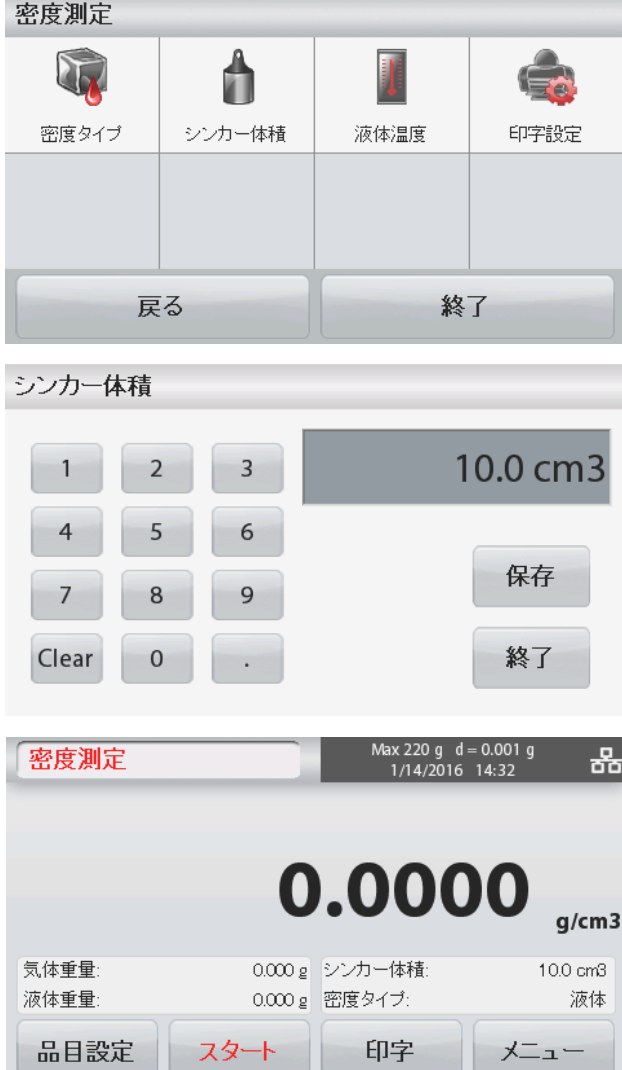

表示されているデフォルト値(重りの体積)が正 しいことを確認します。デフォルト値を編集するに は、[シンカー体積]にタッチします。 数字入力ウィンドウが表示されます。

必要な値をキー入力して、[保存]を押します。 ディスプレイが前の画面に戻ります。 必要に応じて、液体温度を編集します。

[密度測定]のホーム画面に戻るには、[戻る] にタッチします。

[スタート]を押してプロセスを開始します。

### スカウト **TM** 天びんシリーズ‐**STX JP-17**

#### 手順 **1/2**‐空中で重りを計量します。

画面の指示に従い、[確定]を押して、重りの重 量(「空中」)を保存します。

#### 手順 **2/2**‐試験液中の重りを計量します。

画面の指示に従い、[確定]を押して、重りの重 量(「液体中」)を保存します。

必要な重量が判定されると、アプリケーション画 面に液体サンプルの密度が **g/cm<sup>3</sup>** で(空中での重 量、水中での重量と共に)表示されます。

[スタート]を押して、すべての重量をリセット して、プロセスを再起動します。

### **4.5.4** オイルを使用した多孔質材料の密度の測定

この機能を有効にするには、[品目設定]画面に 移動して、以下を選択します。

- ✓ 密度タイプ:固体
- 補助液:水
- 多孔性物質:オフ

水温またはオイル密度値を調整するには、[水温] または [オイル密度] ボタンにタッチします。

天びんは、入力した水温値に基づいて、水の密度 を計算します(参照テーブル)。

精密温度計を使用して、実際の水温を測定しま す。

#### 気体中のシンカーを計量します。確定を押します  $\ast$ 5.263 気体重量: シンカー体積 液体重量: 密度タイプ: 品目設定 確定 ストップ 密度測定  $14:12$ 1/15/2016 液体中のシンカーを計量します。確定を押します  $\ast$ 5.263 g シンカー体積 気体重量 液体重量: 密度タイプ: 品目設定 確定 ストップ Vlax 220 g d = 0.001 g<br>1/15/2016 14:13 密度測定

密度測定

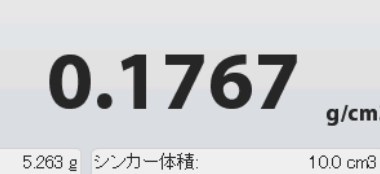

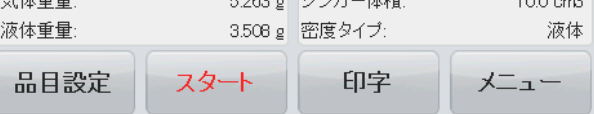

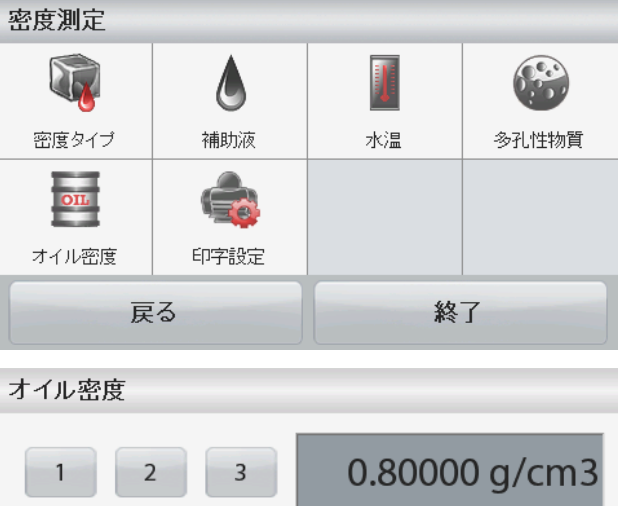

 $rac{1}{2}$ 

 $\mathbf{q}$ 

液体

 $\sqrt{2}$ 

10.0 cm3

液体

**Street** 

10.0 cm3

ax 220 g d = 0.001<br>1/15/2016 14:12

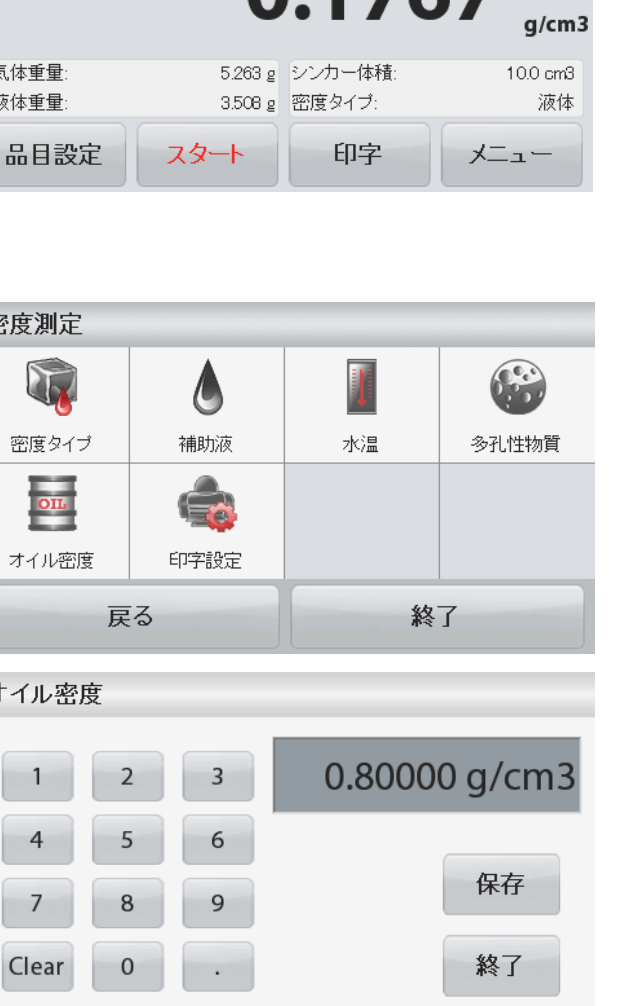

### **JP-18** コンピューター マンプロール エコール エコール スカウト ™ 天びんシリーズ - STX

数字入力ウィンドウが表示されます。 必要な値をキー入カして、[保存]を押します。 [密度測定]のホーム画面に戻るには、[終了] にタッチします。

[スタート]を押して密度判定を開始します。

手順 **1/3**‐空中でオイルを含まないサンプルを計量 します。

画面の指示に従い、[確定]を押して、乾燥サン プル重量(「空中」)を保存します。

#### 手順 **2/3**‐空中でオイルを含むサンプルを計量しま す。

画面の指示に従い、[確定]を押して、乾燥サン プル重量(「オイルを含む」)を保存します。

#### 手順 **3/3**‐液体中でオイルを含むサンプルを計量し ます。

画面の指示に従い、[確定]を押して、サンプル 重量(「液体中」)を保存します。

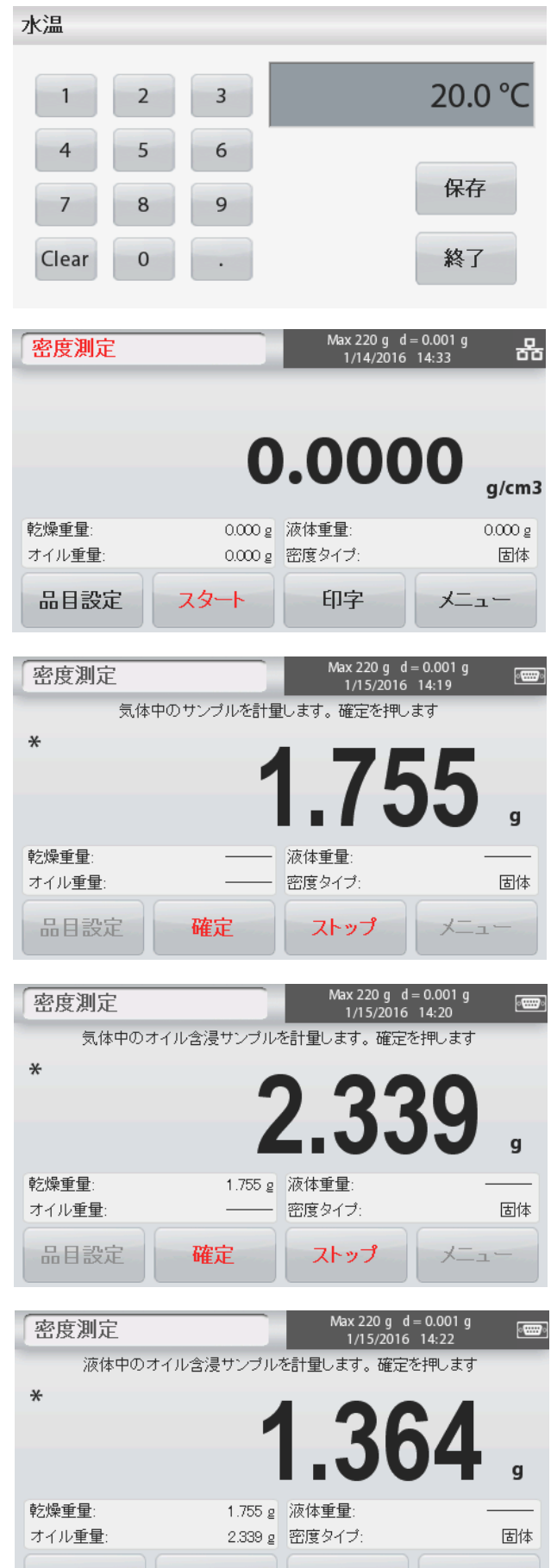

品目設定

確定

ストップ

メニュ

#### スカウト **TM** 天びんシリーズ‐**STX JP-19**

必要な重量が判定されると、アプリケーション画 密度測定 面にサンプルの密度が **g/cm<sup>3</sup>** で(空中での重量、オ イルを含む/含まない重量、水中での重量と共に) 表示されます。

「スタート]にタッチするまで値はディスプレイ に残ります。

[スタート]を押して、すべての重量をリセット して、プロセスを再起動します。

### **4.6** チェック計量

チェック計量を使用して、サンプルの重量を目標制限値と比較します。

- 1. ホーム画面の左上部分で[チェック計量]を選択します。
- 2. デフォルト(前回)のチェック計量制限が表示されます。
- 3. ひょう量皿にサンプルを置きます。
- 4. 進捗バーに[不足**/OK/**超過]ステータスが表示され、サンプルの実際の重量がメインディスプレイ行 に表示されます。

[チェック計量]ホーム画面:

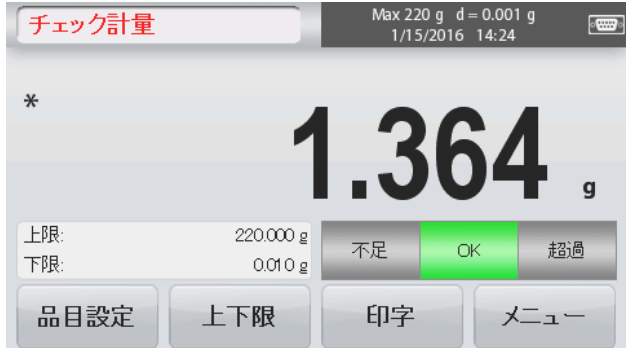

メインディスプレイ行 基準フィールド

アプリケーション アイコン

アプリケーションボタン

**4.6.1** 項目設定

現在の設定を表示または調整するには

[品目設定] ボタンにタッチします。設定画面が表 示されます。

サンプル名:サンプル名を入力します。

計量単位:表示単位を選択します。

印刷設定:印刷設定を表示または調整します。

#### **4.6.2** 制限

現在の設定を表示または調整するには

[制限]ボタンにタッチします。制限設定画面が表 示されます。

設定画面にチェック制限値が表示されます。

- *上限値*を設定するには、[上限]ボタンに タッチし、必要な制限重量を入力します。
- 下限値を設定するには、[下限]ボタンに タッチし、必要な制限重量を入力します。 入力が終わったら、[終了]を押して、アプ
- リケーションのホーム画面に移動します。

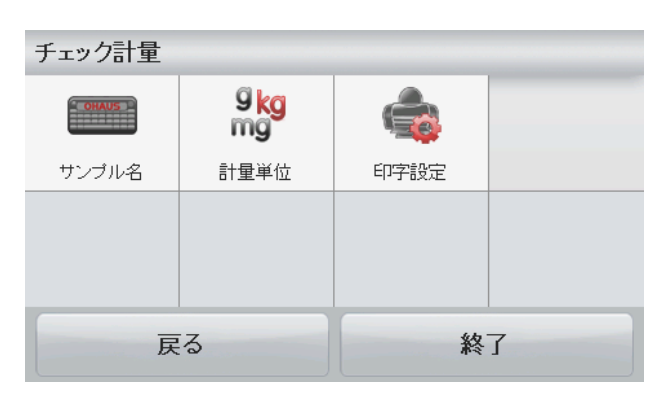

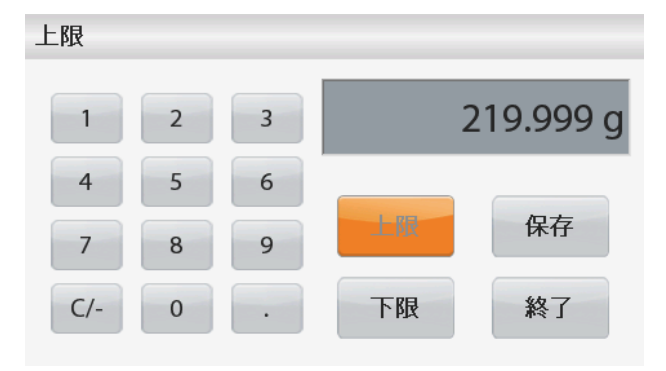

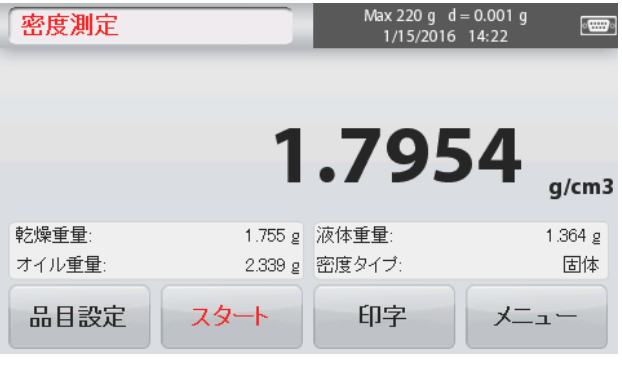

#### 正のチェック

正のチェックは、目標範囲内で物質が天びんに追加される時を判定するために使用します。この場合、下 限と上限が正の値でなければなりません。(上限は下限よりも大きくなければなりません。) [OK]範囲内になるまで天びんに物質を追加します。

#### 負のチェック

負のチェックは、目標範囲内で物質が天びんから撤去される時を判定するために使用します。この場合、 下限と上限が両方とも負の値でなければなりません。

(下限は上限よりも大きくなければなりません。) 計量する品目を天びんに置いて、「風袋」を押します。 OK 範囲になるまで品目の一部を取り除きます。

#### ゼロチェック

ゼロチェックは、あとのサンプルを最初の基準サンプルと比較する時に使用します。この場合、下限は負 の値で上限は正の値にならなければなりません。

基準品目を天びんに置いて、[風袋]を押します。基準サンプルを取り除き、比較する品目を天びんに置 いて、OK 範囲内か判定します。

### **4.7** 表示値ホールド

表示値ホールドアプリケーションを使って、ユーザーは一連の重量測定中の最高安定重量を保存できます。 ホーム画面の左上部分で[表示値ホールド]を選択します。

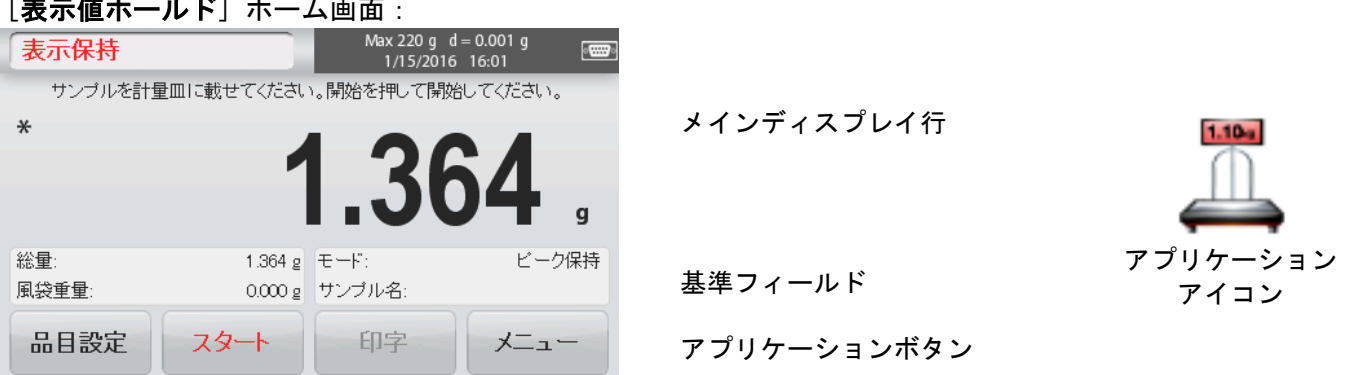

#### **4.7.1** 項目設定

現在の設定を表示または調整するには:

[品目設定]ボタンにタッチします。設定画面が表 示されます。

モード:[ピーク保持]または[表示値ホールド] (デフォルト設定)のいずれかのモードを選択しま す。

サンプル名:サンプル名を入力します。

計量単位:表示単位を選択します。

印刷設定:印刷設定を表示または調整します。

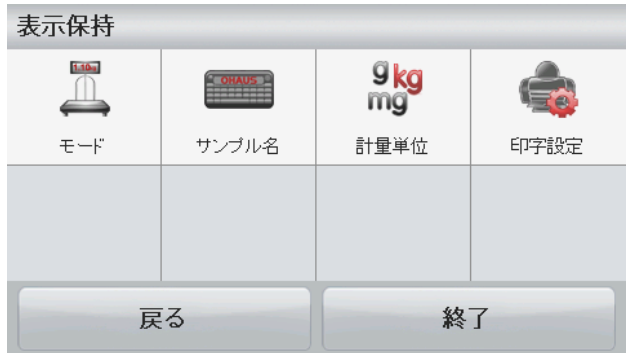

### 「表示値ホールド]ホーム画面:

#### **4.7.2** 表示値ホールドモード

このモードでは、ユーザーは安定した計量読取値を保持できます。 画面の指示に従って開始してください。

- 1. サンプルをひょう量皿に置いて、[保持] を押します。 取得プロセスが開始されま す。
- 2. メインディスプレイ行に最初の安定した重 量が表示されます。
- 3. [クリア]を押して、[表示値ホールド] のホーム画面に戻ります。

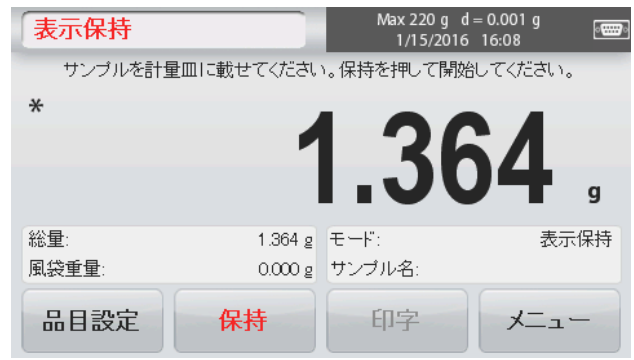

#### **4.7.3** ピークホールドモード

このモードでは、ユーザーは最高の安定した計量読取値を保持できます。

画面の指示に従って開始してください。

- 1. [品目設定]で[ピーク保持]を選択しま す(4.7.1 項を参照)。
- 2. サンプルをひょう量皿に置いて、[スター ト]を押します。 取得プロセスが開始 されます。
- 3. 引き続きサンプルを計量します。最高安定 重量が保持されます。
- 4. ホールドを解除し、標準操作画面に戻るに は「ストップ」を押します。

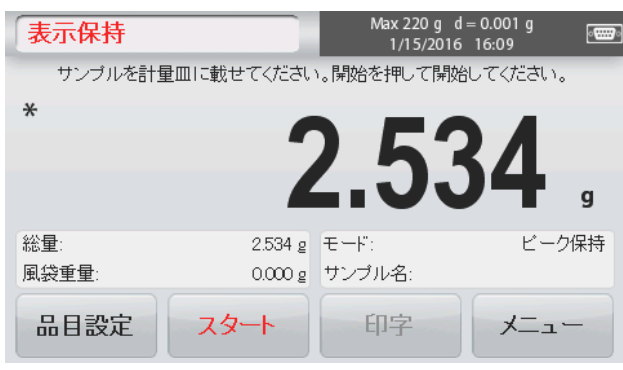

### **4.8** 合計

合計では、一連のサンプルの累積重量を測定します。累積合計は天びんのひょう量を超える場合がありま す。サンプルの最大数(n)は 99 です。

- 1. ホーム画面の左上部分をタッチします。アプリケーションメニューが表示されます。「モル]アイ コンにタッチして次のページに移動し、[統計]を選択します(ある場合)。
- 2. ひょう量皿にサンプルを置いて開始します。

#### [統計]ホーム画面:

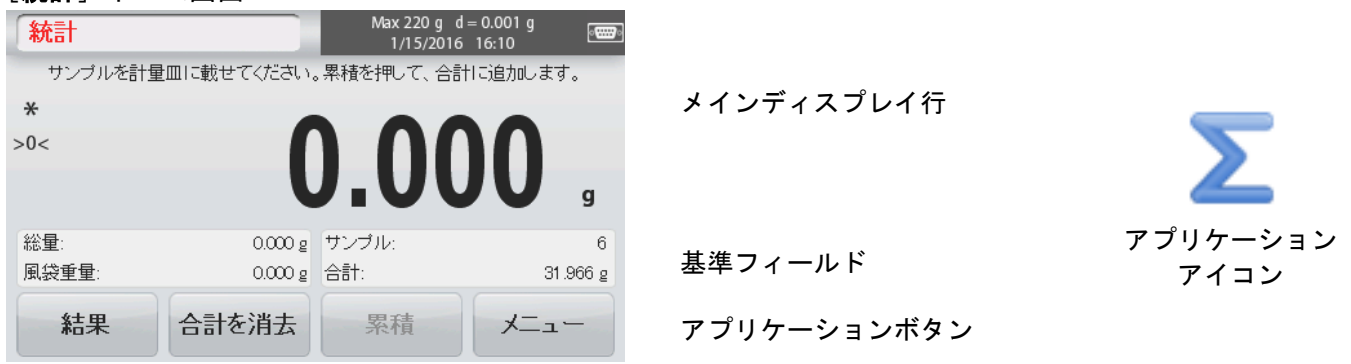

インディスプレイ行にサンプル重量が表示されます。

3. [累積]を押して、合計するサンプルの重量を追 加します。 安定すると、新しい合計がセカンダリディスプレ イ行に表示されます。

- 4. ひょう量皿からサンプルを取り除き、次のサンプ ルを追加して、上記のとおりに続けます。
- 5. [結果]を押して累積結果を表示し、必要に応じ て、結果を印刷するか、USB メモリーに保存しま す。
- 6. 終了したら、[**結果を消去**]ボタンを押します。 確認ウィンドウが表示されます。 合計重量をゼロにリセットするには、[はい]を 押します。 メイン画面に戻るには、[いいえ]を押します。

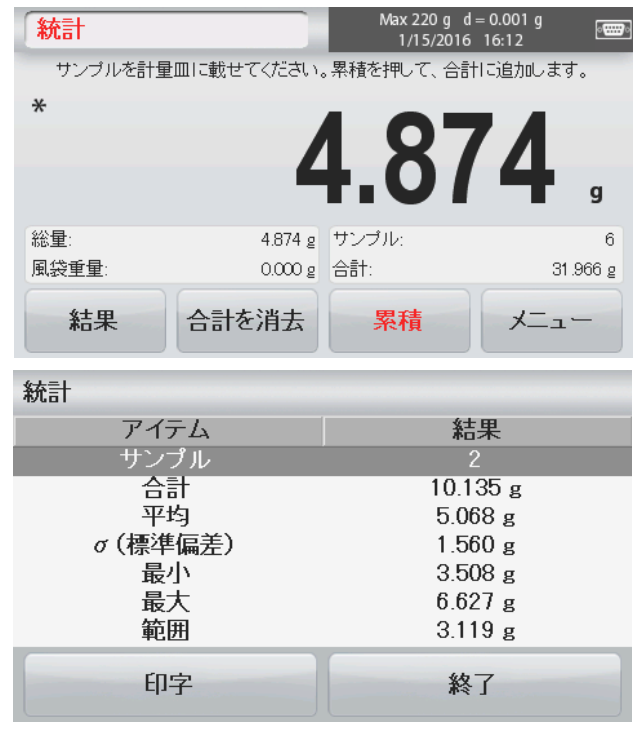

### **4.9** モル計量

このアプリケーションを使用して、サンプルの量を測定します。

- 1. ホーム画面の左上部分で、[モル]を選択します(表示されない場合は、[モル]アイコンを押しま す)。
- 2. [モル質量]を押して、サンプルのモル質量を設定します。
- 3. ひょう量皿にサンプルを置いて開始します。

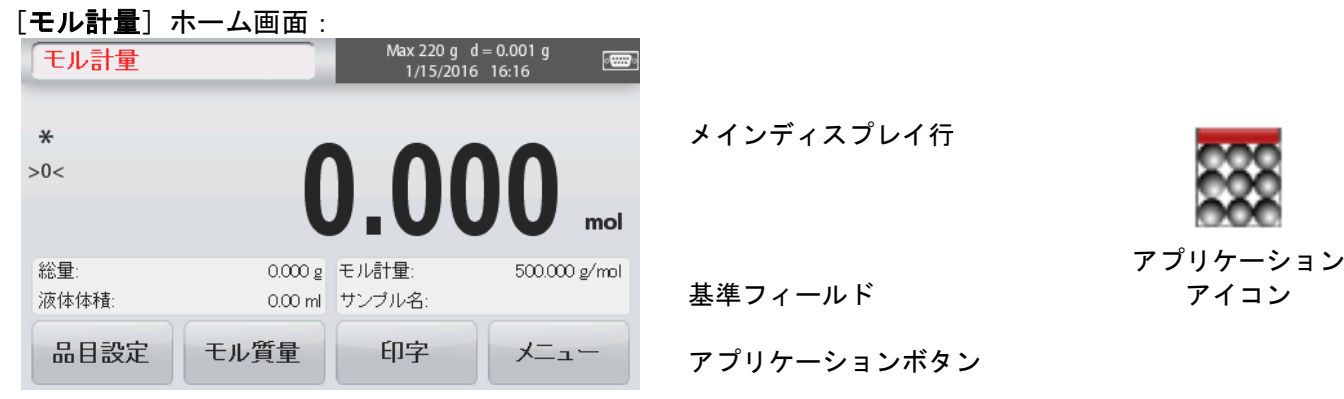

#### **4.9.1** 項目設定

現在の設定を表示または調整するには:

[品目設定]ボタンにタッチします。設定画面が表示 されます。

液体体積:モル情報が必要な場合、液体の溶液体積を 設定します。

サンプル名:サンプル名を入力します。

計量単位:総重量と風袋重量の表示単位を選択しま す。

印刷設定:印刷設定を表示または調整します。

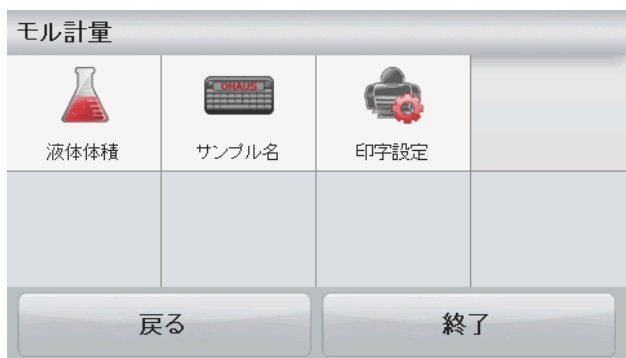

#### **4.9.2** モル質量の入力

「モル質量〕を押し、テンキーを使ってサンプルの 必要なモル質量値を入力し、[保存]を押します。

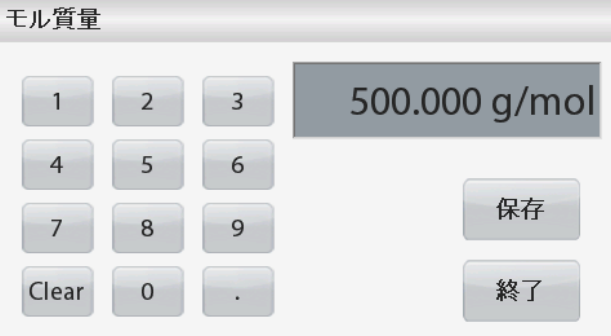

#### **4.9.3** モル濃度の計算

液体容量が設定されている場合にだけ、モル濃度を 計算できます。液体容量が設定されている場合、モル 濃度値はウィンドウブロックの右下に表示できます。

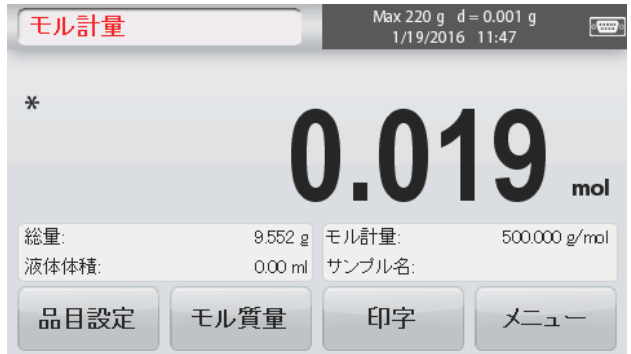

### **4.10** その他の機能

#### **4.10.1** 床下計量

スカウト天びんには天びんの下に吊り下げて計量するための床下計量フックが装備されています。 床下計量フックは、下に示すように電池蓋の反対側にあります。 この機能を使用するには、床下計量穴の下の赤い保護カバーを取り外します。

注意:天びんを裏返す前に、ひょう量皿とひょう量皿サポート(ある場合)を取り外し、 輸送用ロックを「ロック」位置にして、損傷を防いでください。

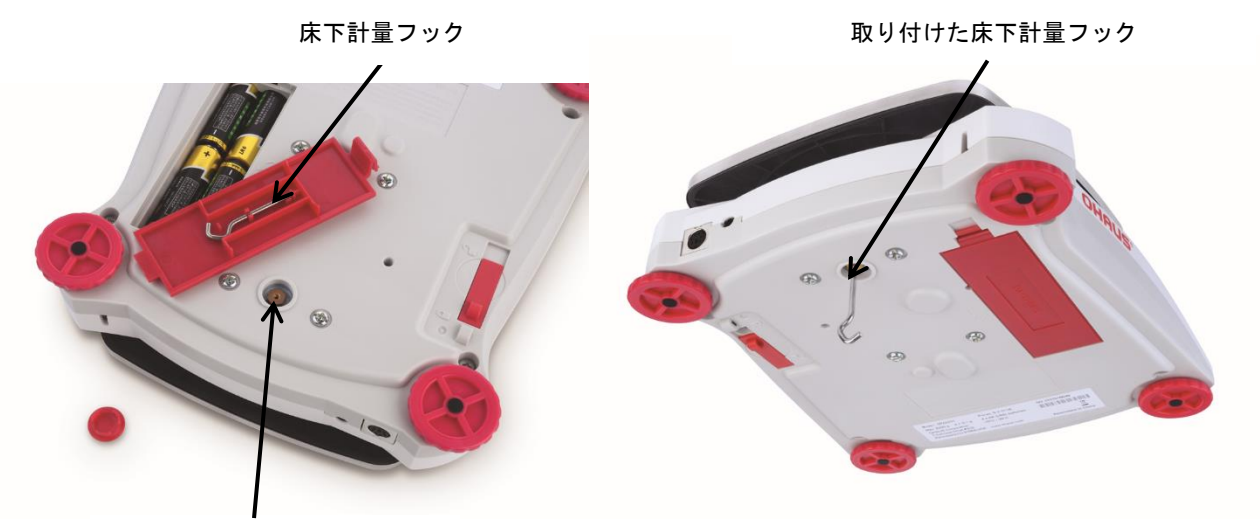

床下計量フック穴

天びんはラボジャッキやその他の便利な方法を使用して支えることができます。天びんが水平でしっかり と固定され、輸送用ロックが解除されていることを確認してください。天びんの電源を入れ、ひもまたはワ イヤを使って、計量する品目を吊り下げてください。

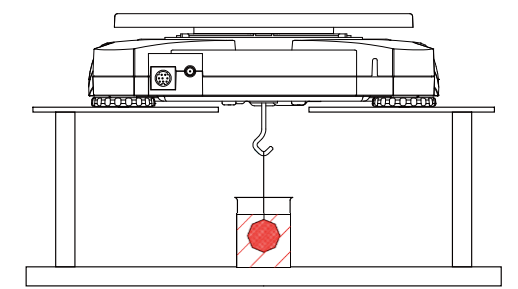

#### **4.10.2** インターフェイスの接続

オプションのインターフェイスキットを使って、 天びんをコンピュータ、プリンタまたはオーハウス の外部ディスプレイに接続します。

インターフェイスキットの下で次のアクセサリを 利用できます。

RS232、USB ホスト、USB デバイス、Ethernet

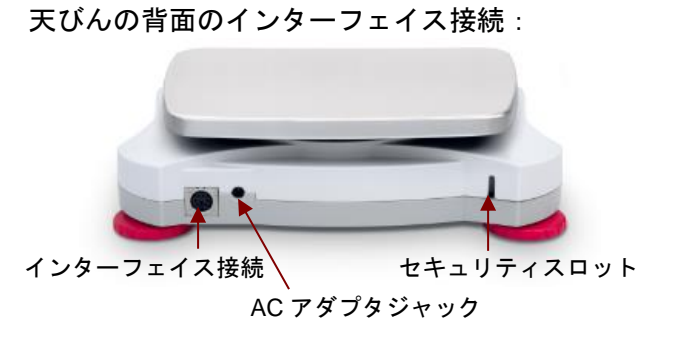

\* インターフェイスキットは、地域の規定に従って異なる場合があります。

## **5.** メニュー設定

### **5.1** メニューの操作

メニュー操作はすべてディスプレイにタッチして実行できます。メニューに移動するには、アプリケー ションのホーム画面から[メニュー]にタッチします。メインメニューが、[**Back**]および[**Exit**]ボタン と共に表示されます。引き続き、適切なリスト項目にタッチしてメニュー項目を操作するか、ボタンにタッ チして、場所を変更します。

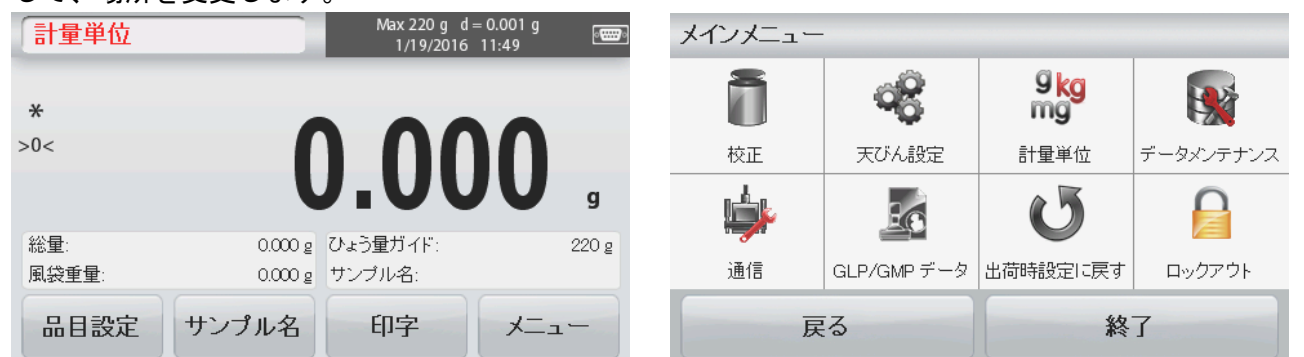

セキュリティスイッチがロック位置にある場合、校正およびロックアウトメニューは非表示になります。

セキュリティスイッチ:

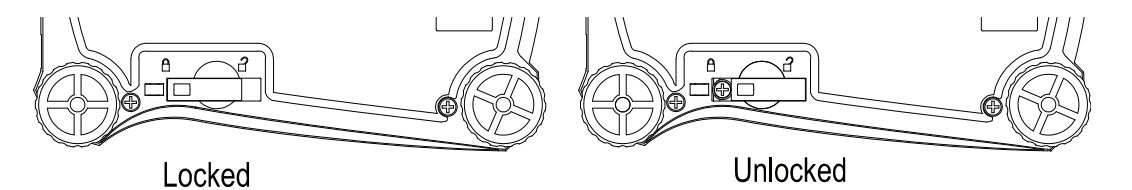

#### **5.1.1** 設定の変更

メニュー設定を変更するには、以下の手順に従って、その設定に移動します。

#### メニューに移動

アプリケーション画面から「メニュー]にタッチし ます。ディスプレイにメインメニューの一覧が表示さ れます。

#### サブメニューの選択

メインメニューの一覧で必要な項目を見つけます。 サブメニューが表示されます。

#### メニュー項目の選択

メニュー一覧で必要な設定が選択されるまで続けま す。設定にタッチして変更します。 変更値を確認するために、変更された設定が約 1 秒

間黄色でハイライト表示されます。

#### メニューを終了して、現在のアプリケーションに戻る

設定を確認したら、[戻る **or** 終了]タッチして、アプリケーションに戻ります。

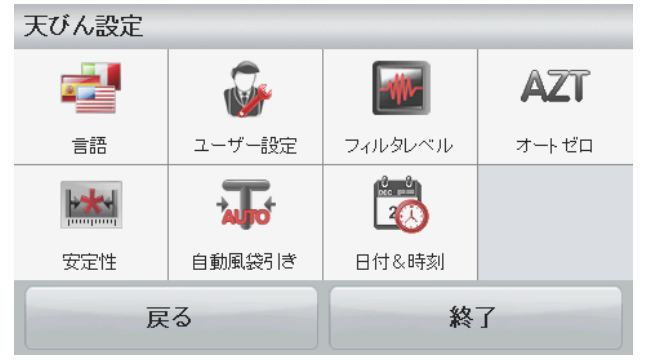

### **5.2** メインメニュー

スカウト天びんのメインメニューの構成は下の図のとおりです。

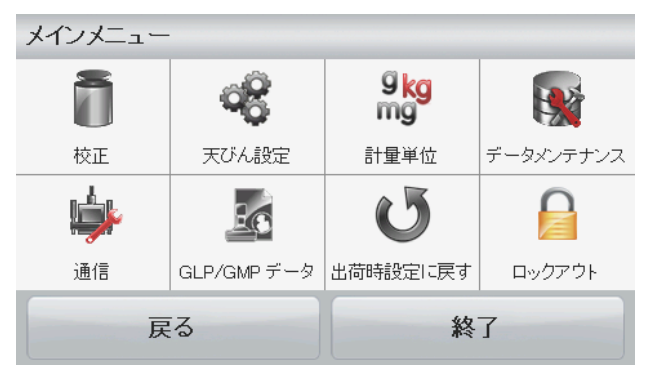

#### **5.2.1** 校正

スカウト STX 天びんでは、スパン校正と直線性校正の 2 種類の校正を選択できます。 注:校正中は天びんを操作しないでください。

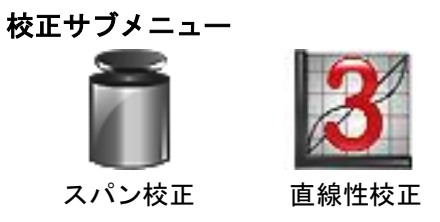

#### **5.2.1.1** スパン校正

スパン校正で、2 つの校正点を使用します。1 つはゼロ点で、もう 1 つは特定の全負荷値 (スパン)です。校正分銅について詳しくは、セクション 7 の仕様表を参照してください。 校正を開始する前に、メニューのセキュリティスイッチがロック解除されていることを確認 してください。

天びんの電源を[オン]にして、校正分銅をひょう量皿に載せ、[**Span Calibration**]に タッチして、手順を開始します。使用する追加の校正値がディスプレイに表示されます。フル スパン値に最も近い分銅を使用すると、最も精度が高くなります。

注:スパン校正点を変更するには、ディスプレイに表示される代わりの分銅にタッチします。 画面の指示に従い、メッセージが表示されたら、特定の校正分銅を天びんに載せます。完了 すると、ディスプレイにはスパン校正ステータスが表示され、現在のアプリケーションに戻り ます。

#### **5.2.1.2** 直線性校正

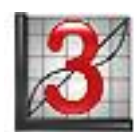

直線性校正は、ゼロ点、ひょう量の 2 分の 1、ひょう量の 3 つの校正点を使用します。

校正を開始する前に、メニューのセキュリティスイッチがオフになっていることを確認して ください。

天びんに何も載せない状態で、校正サブメニューから[直線性校正]を押し、画面の指示に 従います。

特定の分銅を天びんに載せ、校正を完了します。

ディスプレイにステータスが表示され、現在のアプリケーションに戻ります。

### **5.2.2** 天びんの設定

このサブメニューを入力して、天びんのディスプレイの機能をカスタマイズします。

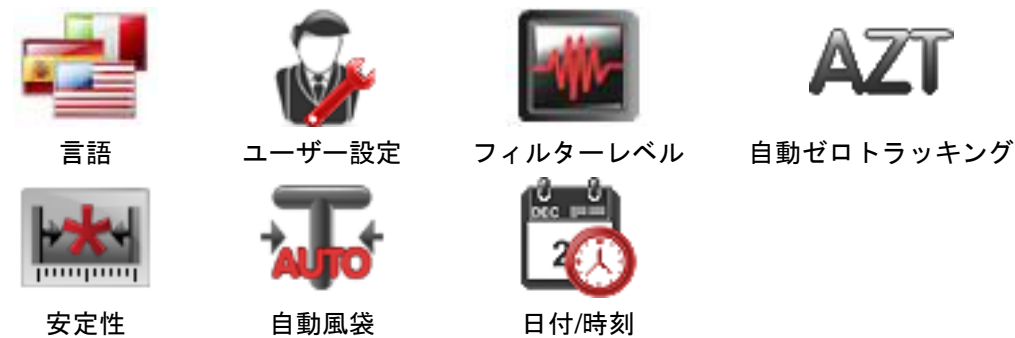

#### 天びん設定のサブメニュー

工場出荷時の設定は、以下に太字で表示されています。

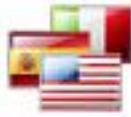

言語 メニューおよび表示されるメッセージの表示言語を設定します。

9 種類の言語を利用できます。選択できる言語は、次のように地域によって異なります。 メソッド*-1*:

英語/ドイツ語/フランス語/スペイン語/イタリア語/ロシア語/中国語/日本語/韓国語 メソッド*-2*:

English / German / French / Spanish / Italian / Polish/ Turkish / Czech / Hungarian

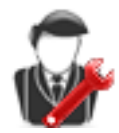

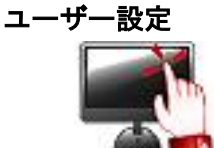

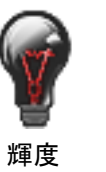

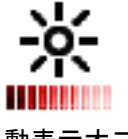

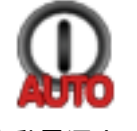

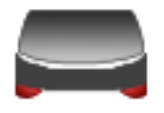

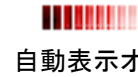

タッチ校正 輝度 自動表示オフ 自動電源オフ レベルアシスト

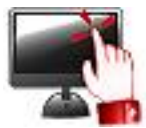

#### タッチ校正

ディスプレイのタッチ機能の校正を実行します。画面の指示に従ってくだ さい。

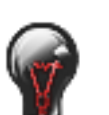

#### 輝度

ディスプレイの輝度レベルを設定します。

- 低 = 低画面解像度
- 中 **=** 標準画面解像度
- 高 = 高画面解像度

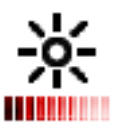

#### 自動表示オフ

ここで、設定した時間、操作が行われないとディスプレイの表示がオフに なります。

- オフ、10 s、30 s、60 s
- 注:AC 電源が接続されている場合、[自動消灯]は無効です。

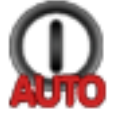

#### 自動電源オフ ここで、設定した時間、操作が行われないと本器の電源が自動的に「オ フ]になります。

オフ、1 min、5 mins、10 mins

注:オートオフは、全体でのみまたはスイッチが [オン] 位置にある場合の み動作します。

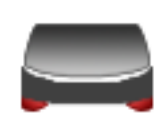

レベルアシスト 水平調整脚を調整して本器の水平を保つ方法を示します。

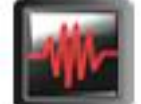

フィルターレベル

信号フィルタリングの量を設定します。

- 低 = 安定性が低く、安定化時間が速い。
- 中 = 標準の安定性で、標準の安定化時間。
- 高 = 安定性が高く、安定化時間が遅い。

### 自動ゼロトラッキング

自動ゼロトラッキング機能を設定します。

オフ = 無効。 **0.5** デジット = ディスプレイがゼロから 0.5 目盛り/秒のドリフトを維持します。 1 デジット = ディスプレイがゼロから 1 目盛り/秒のドリフトを維持します。 3 デジット = ディスプレイがゼロから 3 目盛り/秒のドリフトを維持します。

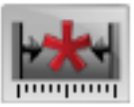

安定性

安定性アイコンがオンの間に読取値が変動する量を設定します。

0.5 デジット = 0.5 目盛り 1 デジット = 1 目盛り 2 デジット = 2 目盛り 5 デジット = 5 目盛り

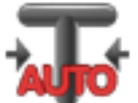

自動風袋引き

自動風袋計算機能を設定します。

オフ = 無効。 オン = 有効。

自動風袋計算機能が開始するときに、「容器を計量皿に載せてください。」と表示されま す。

このメッセージの下に「解除]ボタンが表示されます。自動風袋計算機能を無効にするには、 このボタンを押してください

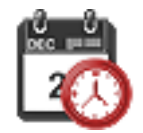

#### 日付**/**時刻

日付と時刻を設定します。 形式を変更し(必要な場合)、現在の値を入力します。 日付: [M/D/Y] にタッチして、月、日、年の位置を入れ替えます。 時刻: [24 HRS] にタッチして、時間形式を [12HRS] に切り替えます。 [**保存**]を押して、新しい値を確定します。

#### **5.2.3** 計量単位

このサブメニューを入力して、必要な測定単位を有効にします。

注:各国の法律により、インジケータに下に挙げた測定単位の一部が表示されない場合があります。

#### 単位サブメニュー

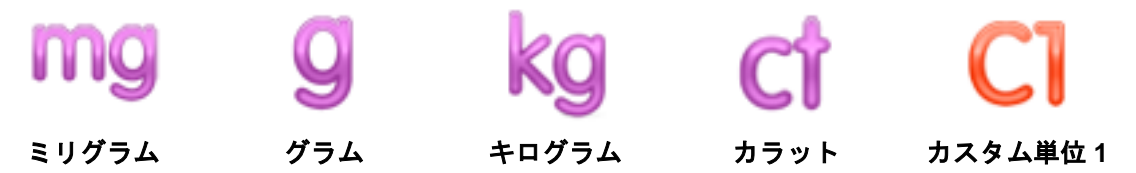

#### **5.2.3.1** カスタム単位

カスタム単位を使用して、重量を代替測定単位で表示できます。カスタム単位は、グラム単位に基づく変 換係数で定義され、変換係数は科学的記数法で表された 1 グラム当たりのカスタム単位数です (係数×10^ 指数)。

#### 名前

カスタム単位の名前は 3 文字までカスタマイズできます。これは既存の計量谷とは別の名前でなけ ればなりません。

#### 係数

テンキーを使って変換係数(0.1~1.99)を設定します。 デフォルト設定は 1.0 です。

#### 指数

乗数を設定します。

#### 最下位桁

目盛りを設定します。

0.5、1、2、5、10、100 の設定を利用できます。

注:セキュリティスイッチがロック位置にある場合、カスタム単位は「オフ]位置でロックされています。

#### **5.2.4** データメンテナンス

データメンテナンスサブメニュー:

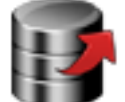

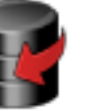

**USB** へ エクスポート

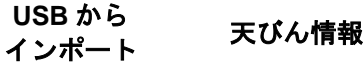

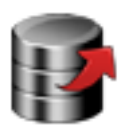

### **USB** へエクスポート**\***

- データを USB メモリーにエクスポートします。2 種類のデータをエクスポートできます。 アプリケーションモード設定 = APW、基準重量 など
- メニュー設定 = 天びんの設定機能など

注: USB ヘデータ転送できるようにするには、USB への保存機能を [オン] に設定する必 要があります。

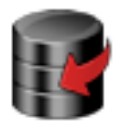

### **USB** からインポート\*

データを USB メモリーからインポートします。

アプリケーションモード設定 =天びんの設定とアプリケーション設定をインポート メニュー設定 = メニュー設定をインポート

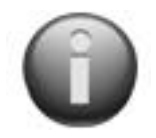

### 天びん情報

天びんについての情報:天びんの種類、天びん ID、ひょう量、最小表示およびソフト ウェアバージョン。

\* USB ホストが接続され、USB メモリーが接続されている場合のみ利用可能。

#### **5.2.5** 通信

このメニューを入力して、外部通信方法を設定し、印刷パラメータを設定します。 データはプリンタまたは PC に出力されます。

工場出荷時の設定は、太字で表示されています。

注:RS232、Ethernet、USB メモリーおよび USB ホストメニューは、オプションのインターフェイスが取 り付けられている場合のみ利用できます。

#### 通信のサブメニュー

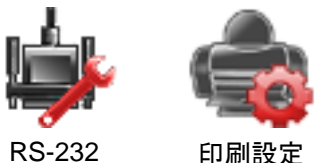

設定項目を選択すると、別のメニューレベルが表示されます。

#### **RS-232** サブメニュー:

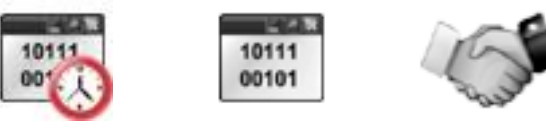

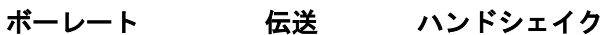

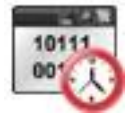

ボーレート ボーレート(ビット/秒)を設定します。

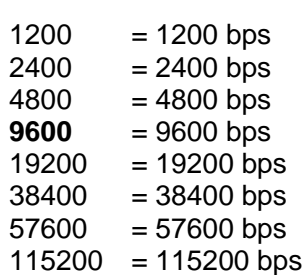

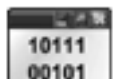

伝送

データビット、ストップビット、パリティを設定します。

```
7 EVEN 1 = 7 データビット、偶数パリティ
7 ODD 1 = 7 データビット、奇数パリティ
7 NONE 1 = 7 データビット、パリティなし
8 NONE 1 = 8 データビット、パリティなし
7 EVEN 2 = 7 データビット、偶数パリティ
7 ODD 2 = 7 データビット、奇数パリティ
7 NONE 2 = 7 データビット、パリティなし
8 NONE 2 = 8 データビット、パリティなし
```
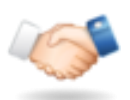

ハンドシェイク フロー制御方法を設定します。

> **NONE** = ハンドシェイクなし Xon-Xoff = XON/XOFF ハンドシェイク

注:選択した文字は 1 つのコマンドにのみ使用できます。

印刷設定サブメニュー:

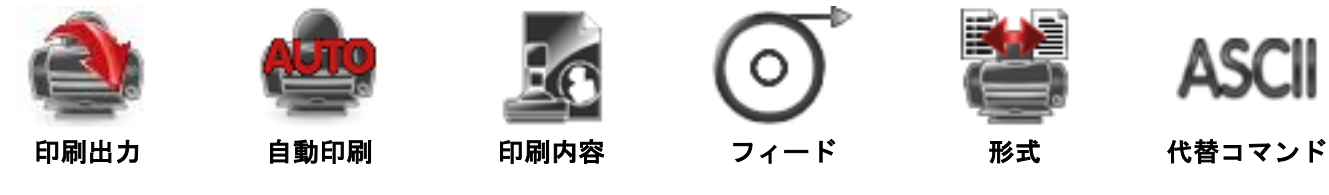

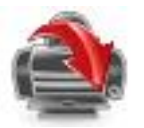

### 印刷出力

#### 安定重量のみ

印刷基準を設定します。

オフ = 安定性に関係なく、値はすぐに印刷されます。 オン = 安定性基準を満たす場合にのみ印刷されます。

#### 数値のみ

印刷基準を設定します。

オフ = すべてのデータ値が印刷されます オン = 数字データ値のみ印刷されます

シングルヘッダーのみ

印刷基準を設定します。

オフ = すべての印刷要求でヘッダーが印刷されます オン =ヘッダーは1日1回のみ印刷されます

#### 印刷オプション**\***

印刷基準を設定します。

プリンタ =データをプリンタで印刷します **PC** =データを PC に出力します

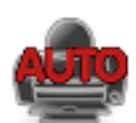

#### 自動印刷

自動印刷機能を設定します。

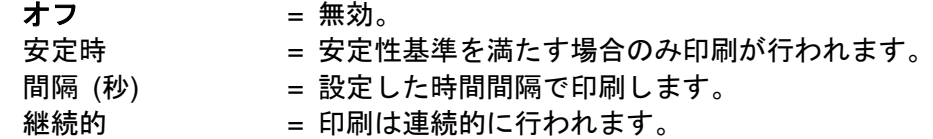

[安定時]を選択した場合、印刷の条件を設定します。

継続的 = 表示された負荷が安定している場合のみ印刷します。 ロードそしてゼロ設定 = 表示された負荷またはゼロ読取値が安定している場合 のみ印刷します。

[間隔]を選択されている場合、テンキーを使って、時間間隔を設定します。

**1**~3600 秒の設定を利用できます。

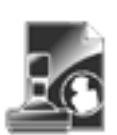

#### 印刷内容

このサブメニューを入力して、印刷されたデータの内容を設定します。

詳細は下記を参照:

#### 選択

ステータスを設定します。 すべて選択 = すべてのオプションが [オン]になります すべて選択解除 = すべてのオプションが [オフ]になります

#### ヘッダー

- ステータスを設定します。
	- オフ = ユーザー定義のヘッダーは印刷され ません。
	- オン = ユーザー定義のヘッダーが印刷され ます。

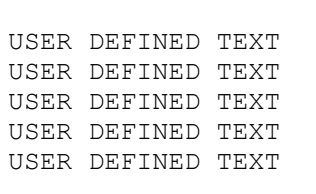

注:ヘッダー情報は H x "text"インターフェイスコ マンドを使用して定義する必要があります。 (セクション 5.1 を参照)

#### 日付**/**時刻

ステータスを設定します。

オフ = 時刻と日付は印刷されません。 オン = 時刻と日付が印刷されます。

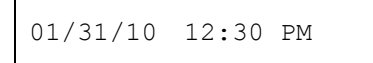

#### 天びん **ID**

ステータスを設定します。

オフ = 天びんの ID 値は印刷されません。 オン = 天びんの ID 値が印刷されます。

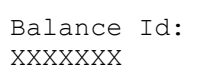

#### 天びん名

ステータスを設定します。

オフ = 天びんの名前は印刷されません。 オン = 天びんの名前が印刷されません。

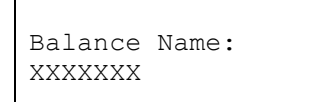

#### サンプル名

ステータスを設定します。

オフ = サンプル名は印刷されません。 オン = サンプル名が印刷されます。

#### 結果

ステータスを設定します。

- オフ = 表示された読取値は印刷されませ  $\mathcal{L}_{\alpha}$
- オン = 表示された読取値が印刷されます。

#### 総重量

ステータスを設定します。

オフ = 総重量は印刷されません。 オン = 総重量が印刷されます。

12.000 kg

#### 正味重量

- ステータスを設定します。
	- オフ = 正味重量は印刷されません。 オン = 正味重量が印刷されます。

10.000 kg NET

#### 風袋

ステータスを設定します。

オフ = 風袋重量は印刷されません。 オン = 風袋重量が印刷されます。

#### 情報

- ステータスを設定します。
	- オフ = 参照情報は印刷されません。
	- オン = 参照情報が印刷されます。

注:詳しい説明は下記参照

### ユーザー名

- ステータスを設定します。
	- オフ = ユーザー名は印刷されません。 オン = ユーザー名が印刷されます。

User Name: XXXXXXXXXXXX

### プロジェクト名

ステータスを設定します。

オフ = プロジェクト名は印刷されません。 オン = プロジェクト名が印刷されます。

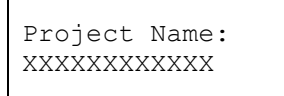

アプリケーション名

ステータスを設定します。

オフ = アプリケーション名は印刷されませ  $\mathcal{L}_{\alpha}$ オン = アプリケーション名が印刷されま す。

Application Name: XXXXXXXXXXXX

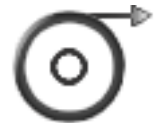

# フィード

給紙を設定します。

- 1 行 = 印刷後に用紙を1行分上へ動かします。
- **4** 行 = 印刷後に用紙を 4 行分上へ動かします。

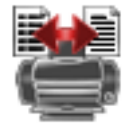

### 形式

印刷形式を設定します。

- 単一行 = 1 行の印刷が生成されます。各データ出力間にタブ区切りが追加されます。
- 複数行 = 複数行の印刷が生成されます。各データ出力の後に CRLF が追加されます。

### **Alt** コマンド(代替印刷コマンド)

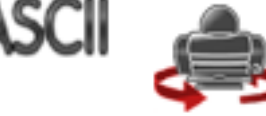

代替印刷コマンド 印刷用の代替コマンド文字を設定します。

A~Z の設定を利用可能です。デフォルト設定は空です(P、T、Z を除 く)。

- 署名行 ステータスを設定します。
	- オフ = 署名行は印刷されません。 オン = 署名行が印刷されます。

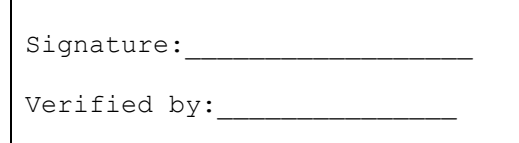

注:「Verified by」は、地域の度量衡単位の監督機 関の上長が計量/校正結果が規定に従っていること を保証するために署名します。

### フッター

- ステータスを設定します。
	- オフ = ユーザー定義のフッターは印刷され ません。
	- オン = ユーザー定義のフッターが印刷され ます。

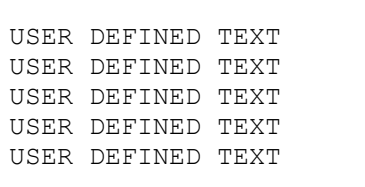

#### 代替風袋コマンド

代替ゼロコマンド

風袋用の代替コマンド文字を設定します。

A~Z の設定を利用可能です。デフォルト設定は空です(P と Z を除く)。

ゼロ用の代替コマンド文字を設定します。

A~Zの設定を利用可能です。デフォルト設定は空です(P と T を除く)。 印刷設定メニュー:

注:セキュリティスイッチがロックされている場合、[印刷出力-安定時]設定はリセットされ ません。

各データ出力間にタブ区切りが追加されます。

#### **5.2.6 GLP/GMP** データ:

このメニューを入力して、GLP (Good laboratory Practices) データを設定します。

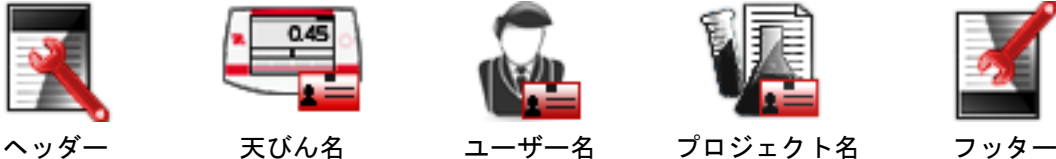

#### **GLP** データのサブメニュー ヘッダー

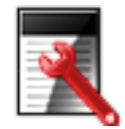

GLP ヘッダーの印刷を有効にします。最大 5 つのヘッダーを利用できます。

各ヘッダー設定で最大 25 文字の英数字を利用できます。

#### 天びん名

天びんの ID を設定します。

最大 25 文字の英数字を利用できます。 デフォルト設定は[**blank**]です。

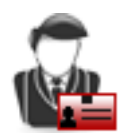

#### ユーザー名

ユーザーID を設定します。

最大 25 文字の英数字を利用できます。 デフォルト設定は[**Scout**]です。

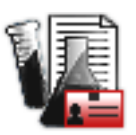

#### プロジェクト名

このメニューを入力してプロジェクト ID を設定します。

最大 25 文字の英数字を利用できます。 デフォルト設定は[**blank**]です。

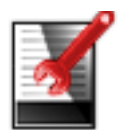

### フッター

GLP ヘッダーの印刷を有効にします。2 つのヘッダーを利用できます。

各ヘッダー設定で最大 25 文字の英数字を利用できます。

#### **5.2.7** 工場出荷時設定へのリセット

このサブメニューを使用して、メニューを工場出荷時のデフォルト設定にリセットします。 すべてリセット = すべてのメニューを工場出荷時のデフォルト設定にリセットします。 終了 キャンシューをリセットせずにメイン画面に戻ります。 注:校正データは影響を受けません。

#### **5.2.8** ロックアウト

このメニューを使用して、特定のメニューをロック/ロック解除して、メニュー設定への不正な変更を防ぎ ます。ロックされると、メニューアイコンに小さな鍵が表示され、ユーザーはそのメニューを入力できなく なります。

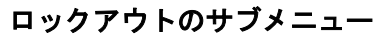

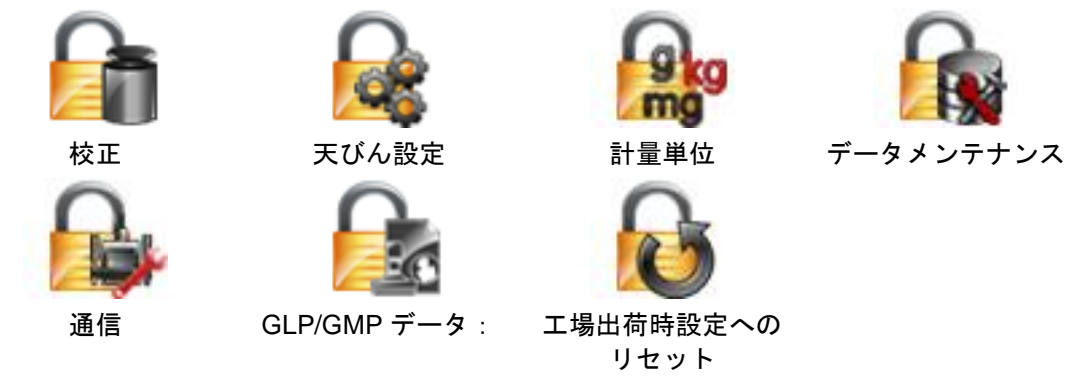

メニューをクリックして選択します。

オフ = サブメニューはロックされていません。 オン = サブメニューはロックされています。

### **6.** メンテナンス

### **6.1** 校正

正確な分銅を天びんに載せて結果を表示することにより、定期的に校正を確認してください。校正が必要 な場合は、天びんの内部校正を実施してください。

#### **6.2** クリーニング

警告:感電の危険あり。クリーニングを行う前に、スカウト天びんの電源接続を外し てください。 ターミナルまたはベースの内部に液体が入らないように気を付けてください。

注意:溶剤、刺激の強い化学剤、アンモニアまたは研磨剤を使用しないでください。 天びんは定期的にクリーニングしてください。 本体表面は毛羽立ちのない布を水または中性洗剤で軽く湿らせて拭いてください。

### **6.3** トラブルシューティング

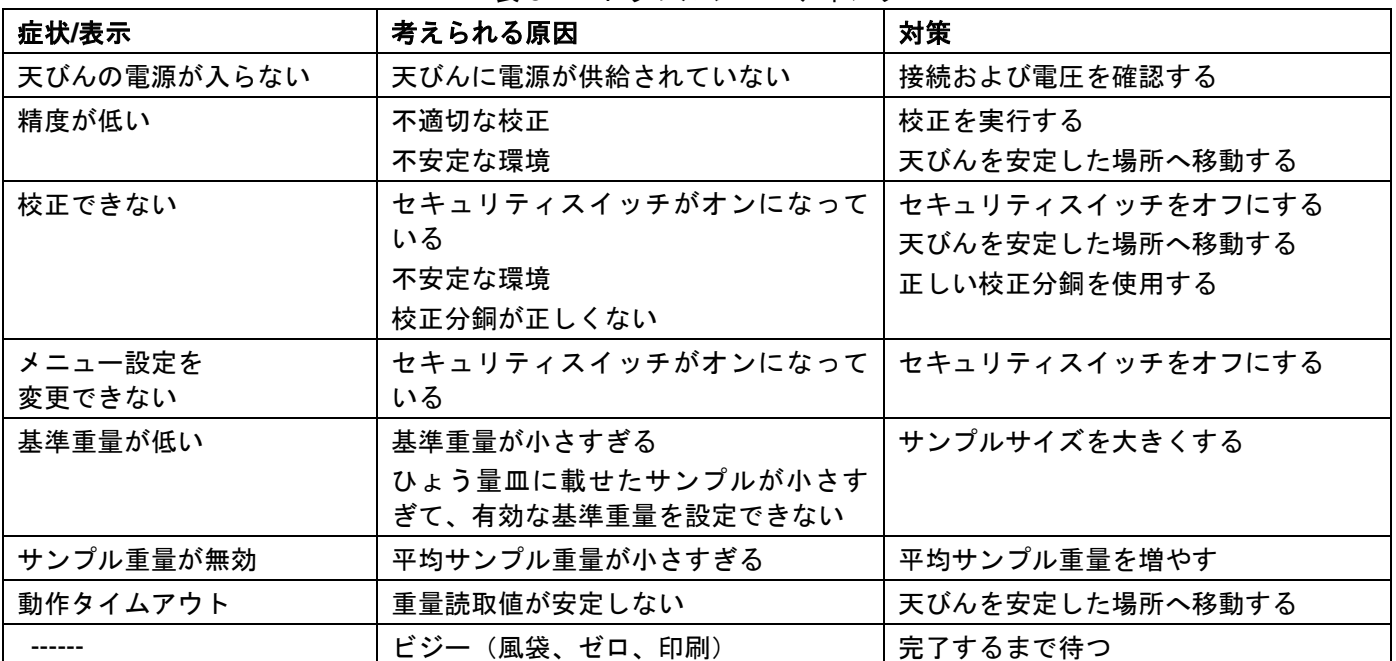

#### 表 6-1 トラブルシューティング

### **6.4** サービス情報

トラブルシューティングの項を参照して、問題が解決しない場合や問題の記載がない場合は、オーハウス の販売代理店までお問い合わせください。サービス支援またはテクニカルサポートについては、米国内の場 合、フリーダイヤルの 1-800-672-7722(内線 7852)(8:00 AM~5:00 PM 東部標準時間)までお問い合わ せください。オーハウスのサポート技術者が対応いたします。米国以外の場合、弊社 Web サイト (www.ohaus.com)でオーハウスの連絡先をご確認ください。

# **7.** テクニカルデータ

### **7.1** 仕様

#### 周囲条件

- 屋内使用専用
- 動作温度:+5℃~+40℃
- 指定温度:+10℃~+40℃
- 相対湿度:10%~80%(31℃ 時)、40℃では 50%まで直線的に低下、結露なきこと
- 海抜高度:最高 2000 m
- 電源:AC 電源アダプタ入力 100~240 V 50/60 Hz および出力 5 V DC 1 A、または単三電池 4 本
- EMC:適合宣言を参照
- 汚染度:2
- 取付カテゴリ:II
- 主電圧変動範囲:定格電圧の±10%

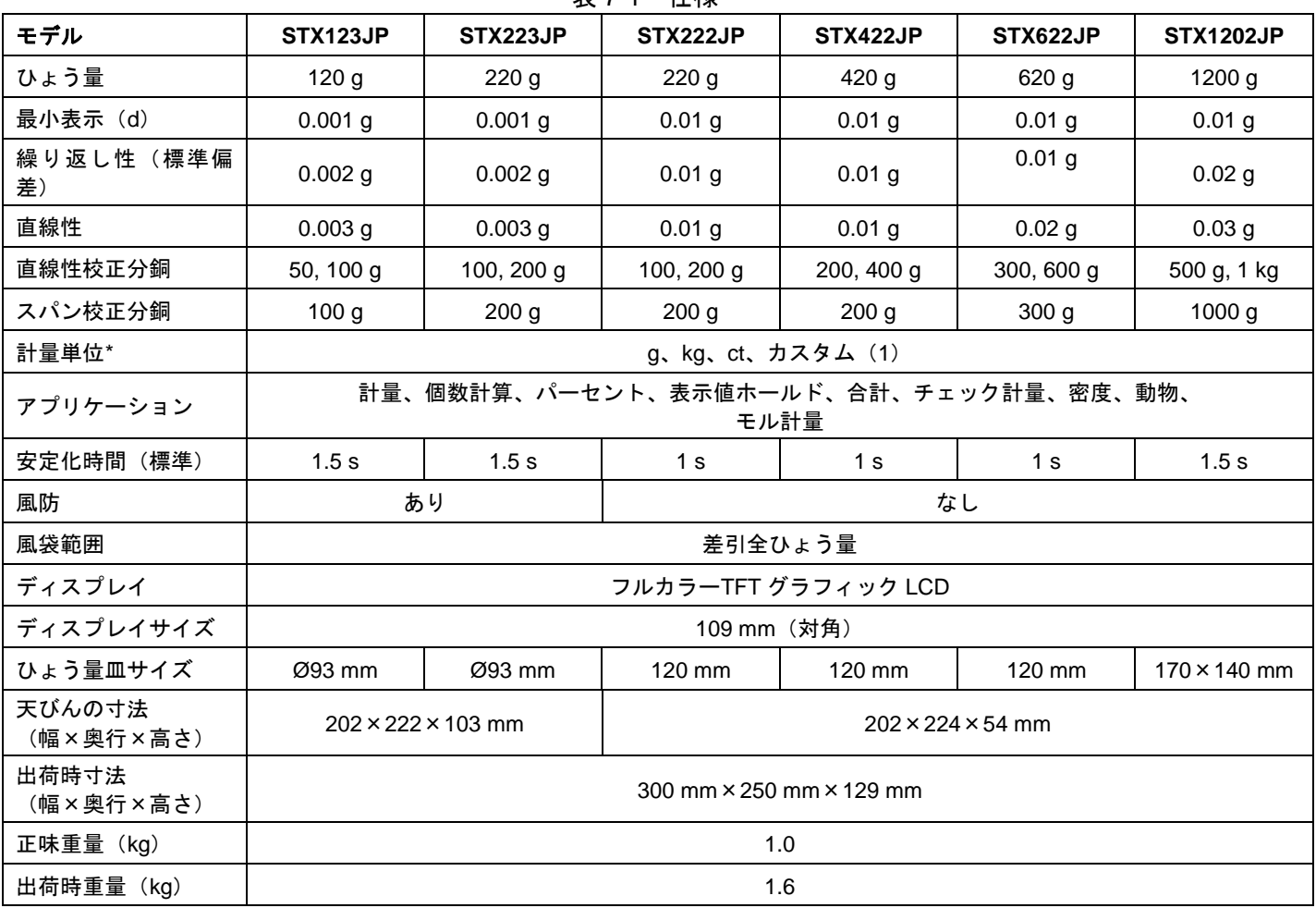

注:\* ご提供状況はモデルおよび地域によって異なります。

#### 表 7-1 仕様

## スカウト **TM** 天びんシリーズ‐**STX JP-39**

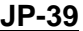

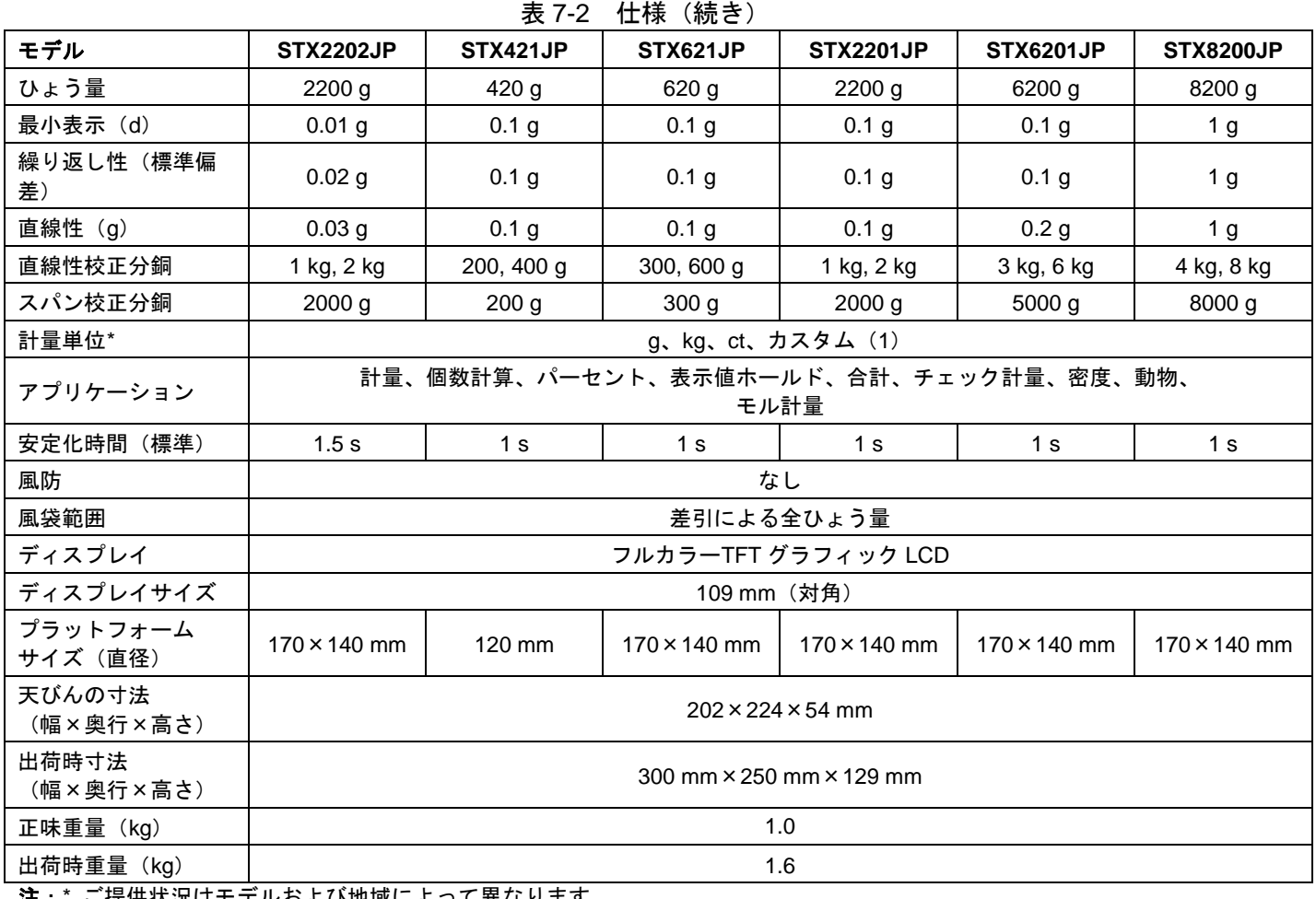

注:\* ご提供状況はモデルおよび地域によって異なります。

### **7.2** 図および寸法

本体寸法

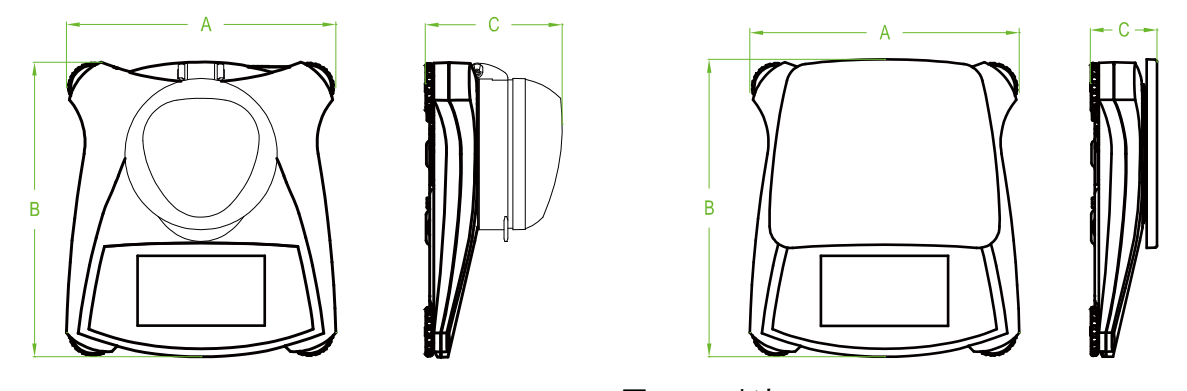

図 7-1 寸法

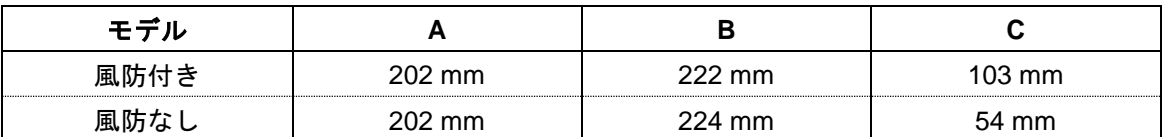

### **7.3** アクセサリ

| 説明                   | 商品番号       |
|----------------------|------------|
| RS232 インターフェイスキット    | 30268982   |
| USB ホストインターフェイスキット   | 30268983   |
| USB デバイスインターフェイスキット  | 30268984   |
| Ethernet インターフェイスキット | 30268986   |
| 積み重ね保管用キット×6         | 30268987   |
| 積み重ね保管用キット×1         | 30268988   |
| 外部表示器                | 30269019   |
| 密度測定キット              | 30269020   |
| キャリングケース、スカウト        | 30269021   |
| 表示部保護カバー、スカウト        | 30269022   |
| プリンタおよびケーブル          | オーハウスに     |
|                      | お問い合わせください |

表 7-3 アクセサリ

# **8.** ソフトウェアのアップデート

オーハウスは継続的に天びんソフトウェアの機能の向上に努めています。最新リリースを入手するには、 オーハウスの販売代理店または Ohaus Corporation までお問い合わせください。

## **9.** 準拠規定

以下の規格への準拠が該当するマークで製品に表示されています。

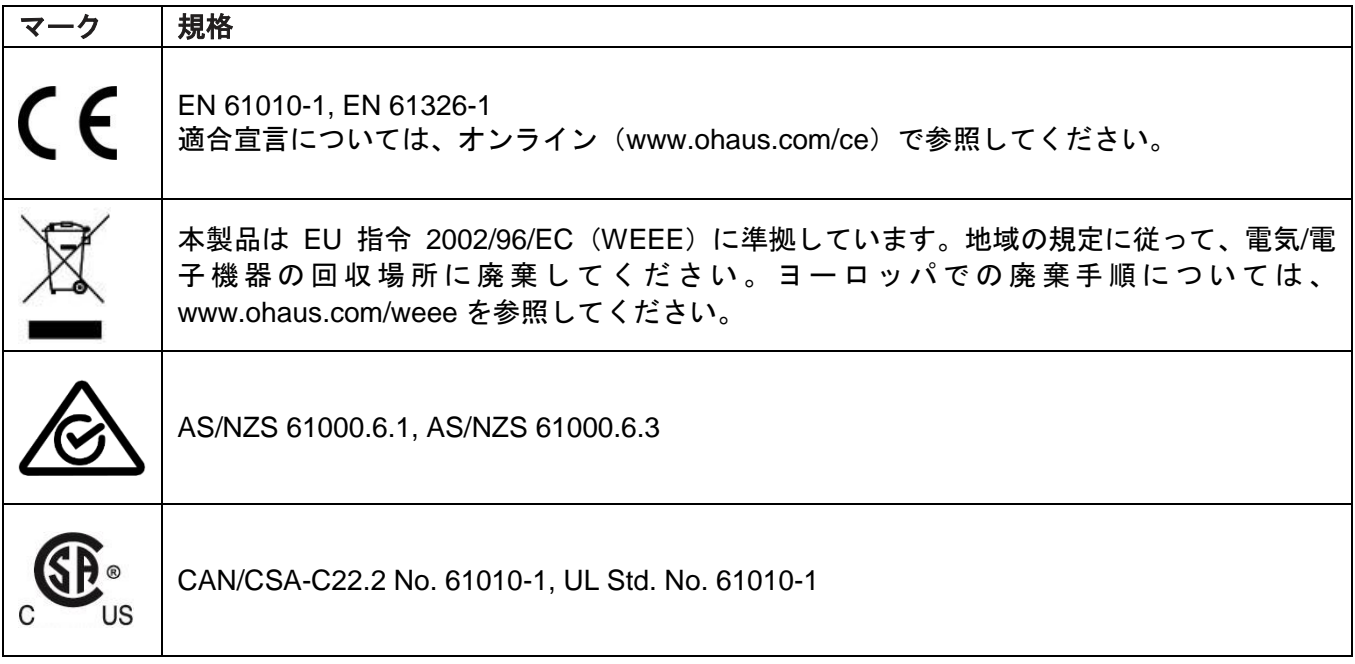

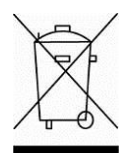

### 廃棄

電気/電子機器の廃棄(Waste Electrical and Electronic Equipment(WEEE))に関する欧州 指令 2002/96/EC に従って、本装置は家庭用ごみとしては廃棄できません。これは、固有の要 件により、EU 以外の各国にも適用されます。

電池指令 2006/66/EC により 2008 年 9 月から EU 加盟国の廃棄機器からの電池の除去に関す る新たな要件が導入されています。この指令に従うために、本器は廃棄時に廃棄物処理施設で 電池を安全に除去できるように設計されています。

地域の規定に従って、電気/電子機器の回収場所に廃棄してください。 ご不明な点があれば、管轄当局または本装置をお買い上げの販売店までお問い合わせください。 本装置を個人/業務用途で他人に譲渡した場合も、本規定の内容が適用されます。 ヨーロッパでの廃棄手順については、www.ohaus.com/weee を参照してください。 環境保護にご協力いただきますようお願いいたします。

#### **FCC** に関する注意

本機器は、FCC 規則 Part 15 に従って試験され、クラス B デジタル装置の制限に従っています。これらの 制限は、一般住居での使用の際に有害な干渉に対して適切な保護を提供するように設計されています。本機 器は無線周波数エネルギーを生成、使用し、または放射する可能性があるため、取扱説明書に従って準備し、 使用しない場合、ラジオ/通信への電波妨害を引き起こす恐れがあります。ただし、特定の使用状況で干渉が 発生しないことを保証するものではありません。電源のオン/オフを行うことによって、本器がラジオやテレ ビの受信障害を引き起こす原因となっていることが判明した場合は、次のいずれかの方法で問題を解決して ください。

- 受信アンテナを再設置し直すか、違う方向に向ける
- 本器と受信器の距離を離す
- 受信機が接続されている回路とは別のコンセントに接続する
- 販売店またはラジオ/テレビの専門技術者に相談する

#### カナダの工業規格に関する注意

本クラス B 装置はカナダの ICES-003 に準拠しています。

#### **ISO 9001** 登録

1994 年に、OHAUS Corporation, USA は、Bureau Veritus Quality International (BVQI) から ISO 9001 登 録に認定を受けました。これは、オーハウスの品質管理システムが ISO 9001 標準の要件に準拠することを 認定するものです。2012 年 6 月 21 日に、OHAUS Corporation, USA は ISO 9001:2008 標準に再登録されま した。

#### 限定保証

オーハウス製品は、納品日から始まって、保証期間中、材料および製造上の不具合に対して保証いたしま す。保証期間中、製品を送料前払いでオーハウスに返送いただければ、オーハウスは独自の裁量により、不 具合があることが証明された構成部品を無償で修理または交換いたします。

製品が事故、誤使用、放射性または腐食性物質への曝露により損傷した場合、製品内部に異物が入り込ん だ場合、またはオーハウス以外の者により修理/変更された場合、本保証は適用されません。適切に返送され た保証登録カードの代わりに、認定販売代理店への出荷日に保証期間が開始されます。Ohaus Corporation からは上記以外の明示または黙示の保証は提供されません。Ohaus Corporation は結果損害に対して責任を 負いません。

保証に関する法律は、州または国によって異なるため、詳しくはお近くのオーハウスの販売代理店までお 問い合わせください。

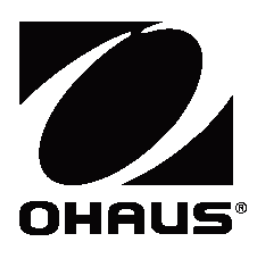

オーハウス コーポレーション

お問い合せはカスタマーサポートセンターへ TEL: 03-5815-5515 FAX: 03-5815-5525

〒110-0008 東京都台東区池之端2-9-7 池之端日殖ビル6F (メトラー・トレド(株)内)

世界各地に営業所を展開しています。 www.ohaus.com

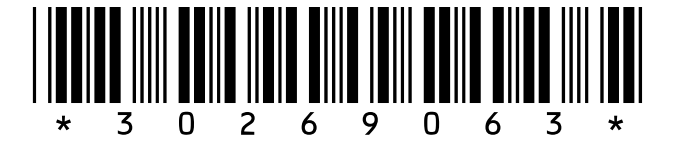

P/N 30269063 A © 2015 Ohaus Corporation, all rights reserved.